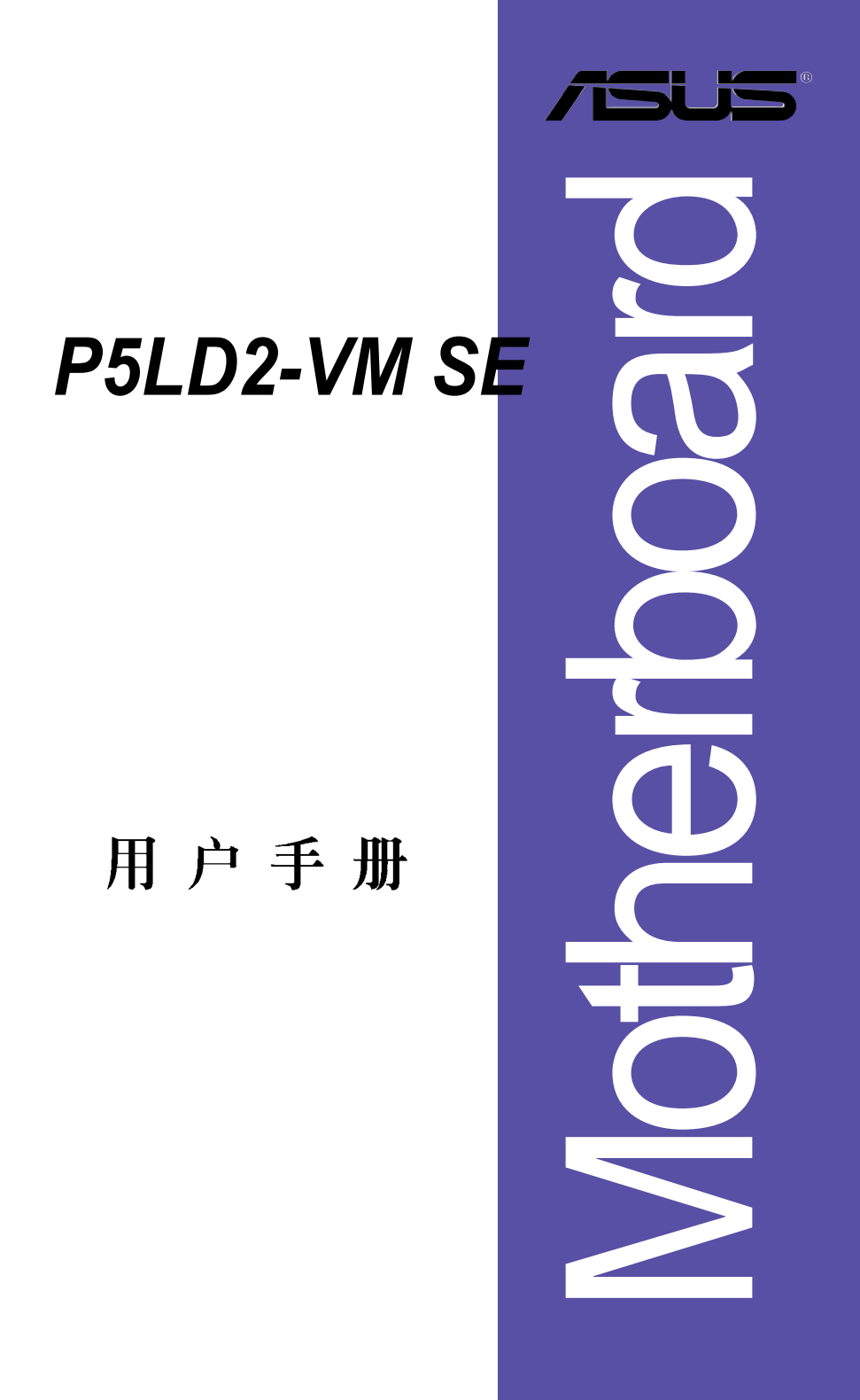

#### **C2679**

1.00 版 2006 年 07 月发行

#### 版权所有·不得翻印 © 2006 华硕电脑

本产品的所有部分, 包括配件与软件等, 其所有权都归华硕电脑公司 (以下简称华硕)所有,未经华硕公司许可,不得任意地仿制、拷贝、摘 抄或转译。本用户手册没有任何型式的担保、立场表达或其它暗示。若有 任何因本用户手册或其所提到之产品的所有信息, 所引起直接或间接的数 据流失、利益损失或事业终止, 华硕及其所属员工恕不为其担负任何责 任。除此之外,本用户手册所提到的产品规格及信息只能参考,内容亦会 随时升级, 恕不另行通知。本用户手册的所有部分, 包括硬件及软件, 若 有任何错误, 华硕没有义务为其担负任何责任。

用户手册中所谈论到的产品名称仅做识别之用,而这些名称可能是属于 其他公司的注册商标或是版权。

本产品的名称与版本都会印在主板 / 显卡上, 版本数字的编码方式是用 三个数字组成,并有一个小数点做间隔,如 1.22、1.24 等...数字越大表 示版本越新, 而越左边位数的数字更动表示更动幅度也越大。主板 / 显 卡、BIOS 或驱动程序改变,用户手册都会随之升级。升级的详细说明请您 到华硕的互联网浏览或是直接与华硕公司联络。

注意! 倘若本产品上之产品序列号有所破损或无法辨识者, 则该项产品 恕不保修!

# 目录内容

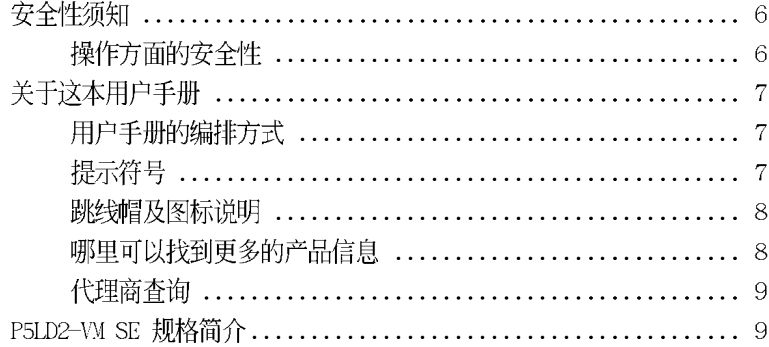

#### 第一章: 产品介绍

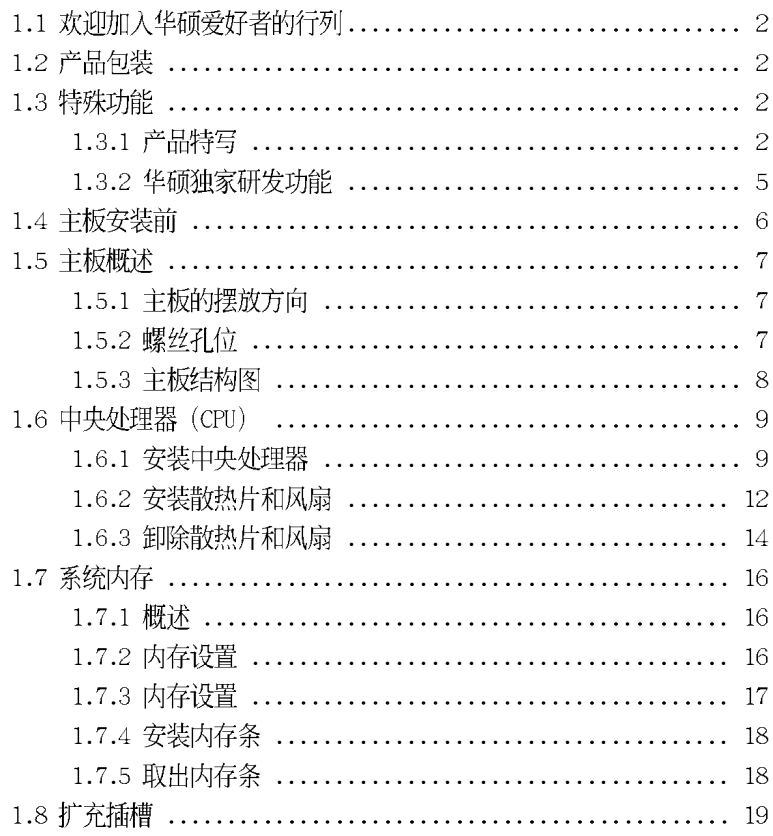

# 目录内容

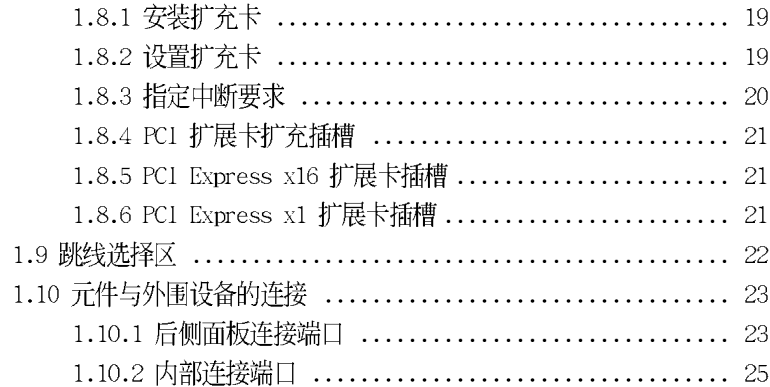

#### 第二章: BIOS 程 序 设 置

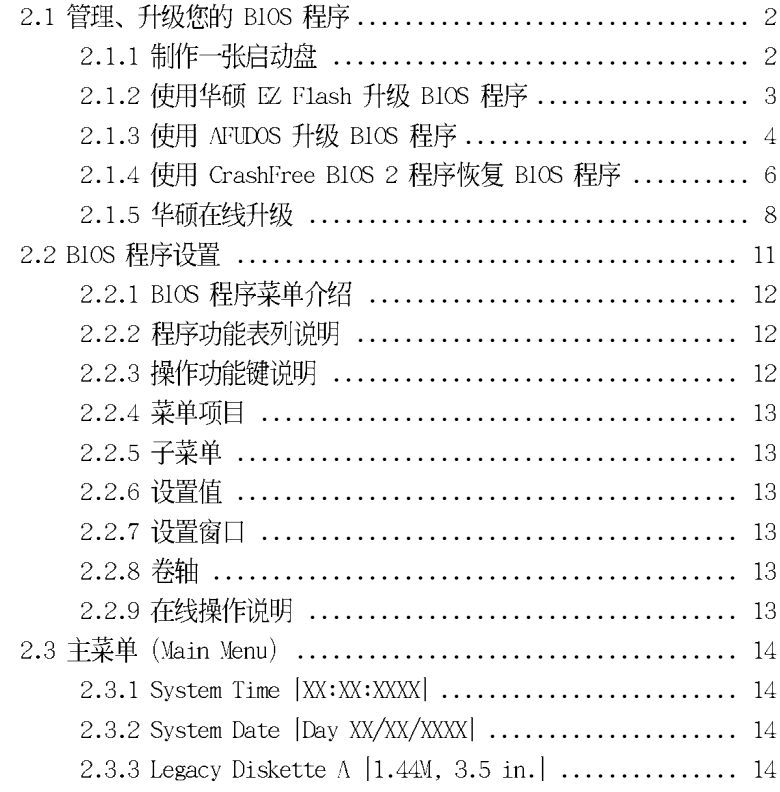

# 目录内容

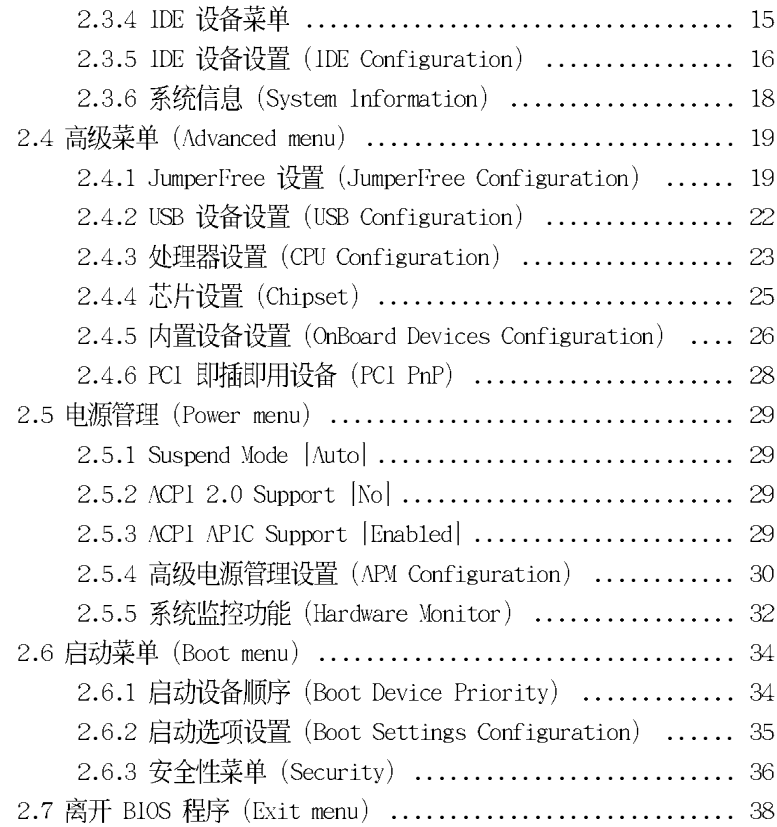

#### 第三章: 软件支持

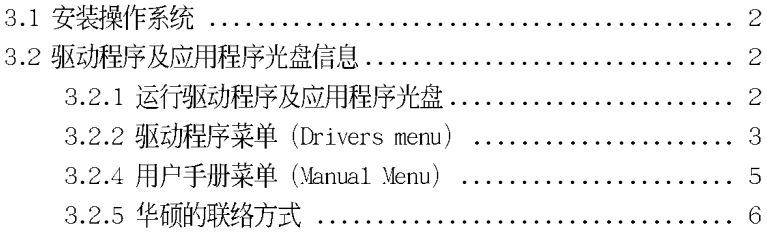

# 安全性须知

### 电气方面的安全性

- 为避免可能的电击造成严重损害, 在搬动电脑主机之前, 请先将电脑电源 活配器暂时从电源插座中拨掉。
- 。 当您要加入硬件设备到系统中或者要去除系统中的硬件设备时, 请务必先 连接该设备的数据线,然后再连接电源适配器。可能的话,在安装硬件设 备之前先拔掉电脑的电源电源话配器。
- 当您要从主板连接或拔除任何的数据线之前,请确定所有的电源话配器已 事先拔掉。
- 在使用扩展卡或扩充卡之前, 我们建议您可以先寻求专业人士的协助。这 些设备有可能会干扰接地的回路。
- 请确定电源的电压设置已调整到本国/本区域所使用的电压标准值。若您 不确定您所属区域的供应电压值为何。那么请就近询问当地的电力公司人 员。
- 如果电源已损坏,请不要尝试自行修复。请将之交给专业技术服务人员或 经销商来外理。

### 操作方面的安全性

- 在您安装主板以及加入硬件设备之前, 请务必详加阅读本手册所提供的 相关信息。
- 在使用产品之前,请确定所有的排线、电源话配器都已正确地连接好。若 您发现有任何重大的瑕疵,请尽速联络您的经销商。
- 为避免发生电气短路情形, 请务必将所有没用到的螺丝、回形针及其他零 件收好。不要溃留在主板上或电脑主机中。
- 灰尘、湿气以及剧列的温度变化都会影响主板的使用寿命,因此请尽量避 免放置在这些地方。
- 请勿将电脑主机放置在容易摇晃的地方。
- 若在本产品的使用上有任何的技术性问题,请和经过检定或有经验的技术 人员联络。

# 关于汶本用户手册

产品用户手册句含了所有当您在安装华硕 P5LD2-VM SE 主板时所需用到 的信息。

### 用户手册的编排方式

用户手册是由下面几个章节所组成:

第一章:产品介绍

您可以在本章节中发现诸多华硕所赋予本主板的优异特色。利用简洁 易懂的说明计您能很快地掌握本主板的各项特性,当然, 在本章中我们 也会提及所有能够应用在本主板的新产品技术。

第二章:BIOS 程序设置

本章节描述如何使用 BIOS 设置程序中的每一个菜单项目来更改系统 的组合设置。此外也会详加介绍 BIOS 各项设置值的使用时机与参数设 置。

第三章:软件支持

您可以在本章节中找到所有包含在华硕驱动程序及应用程序光盘中的软 件相关信息。

### 提示符号

 $\mathscr{D}$ 

为了能够确保您正确地完成主板设置,请务必注意下面这些会在本手册中 出现的标示符号所代表的特殊含意。

警告:提醒您在进行某一项工作时要注意您本身的安全。  $\mathbf{\Lambda}$ 

**小心:** 提醒您在进行某一项工作时要注意勿伤害到电脑主板元件。

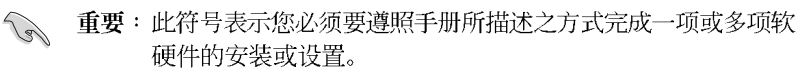

注意:提供有助于完成某项工作的诀窍和其他额外的信息。

### 跳线帽及图标说明

主板上有一些小小的塑料套, 里面有金属导线, 可以套住选择区的任二 只针脚(Pin)使其相连而成一通路(短路),本手册称之为跳线帽。

有关主板的跳线帽使用设置, 兹利用以下图标说明。以下图为例, 欲设 置为"Jumper Mode", 需在选择区的第一及第二只针脚部份盖上跳线帽, 本手册图标即以涂上底色代表盖上跳线帽的位置,而空白的部份则代表空 接针。以文字表示为: [1-2]。

因此, 欲设置为"JumperFree™ Mode", 以右 图表示即为在「第二及第三只针脚部份盖上跳线 帽」, 以文字表示即为; [2-3]。

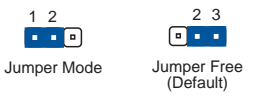

#### 哪里可以找到更多的产品信息

您可以经由下面所提供的两个渠道来获得您所使用的华硕产品信息以及软 硬件的升级信息等。

1. 华硕网站

您可以到 http://www.asus.com.cn 华硕电脑互联网站取得所有关于 华硕软硬件产品的各项信息。

2. 其他文件

在您的产品句装盒中除了本手册所列举的标准配件之外,也有可能会夹 带有其他的文件、譬如经销商所附的产品保证单据等。

# P5LD2-VM SE 规格简介

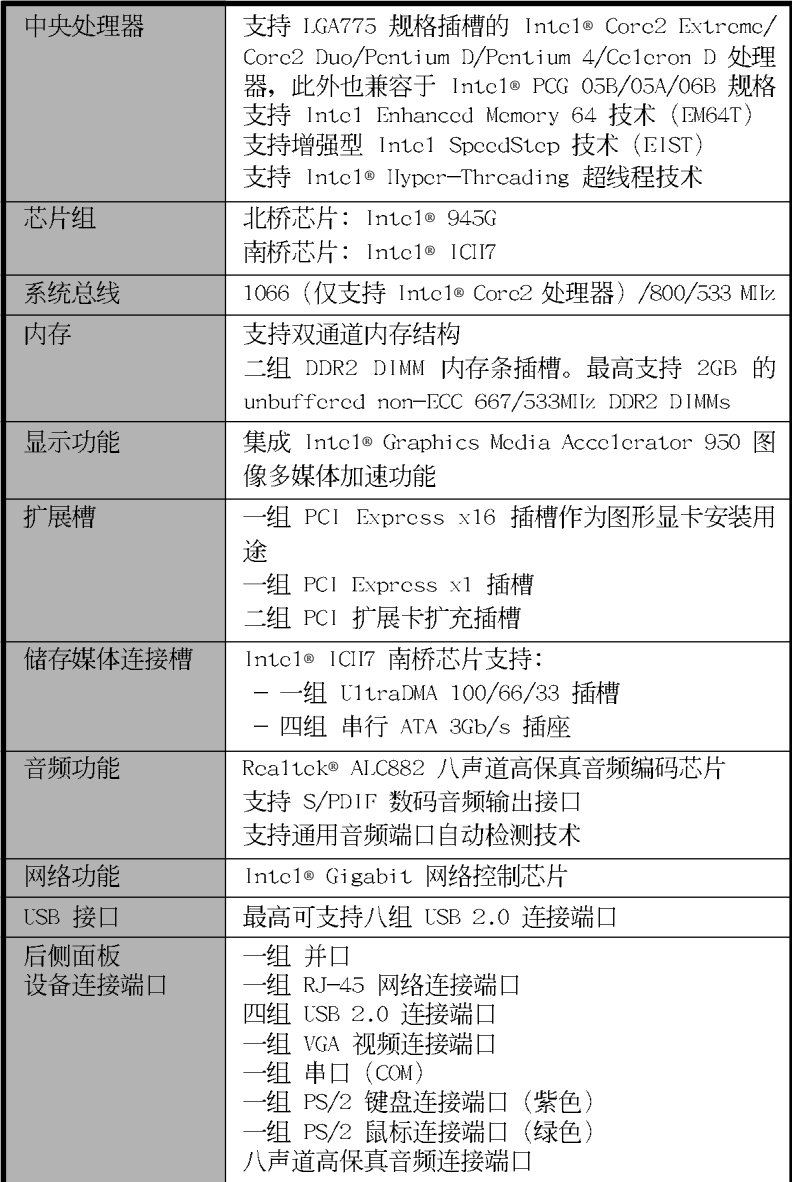

# P5LD2-VM SE 规格简介

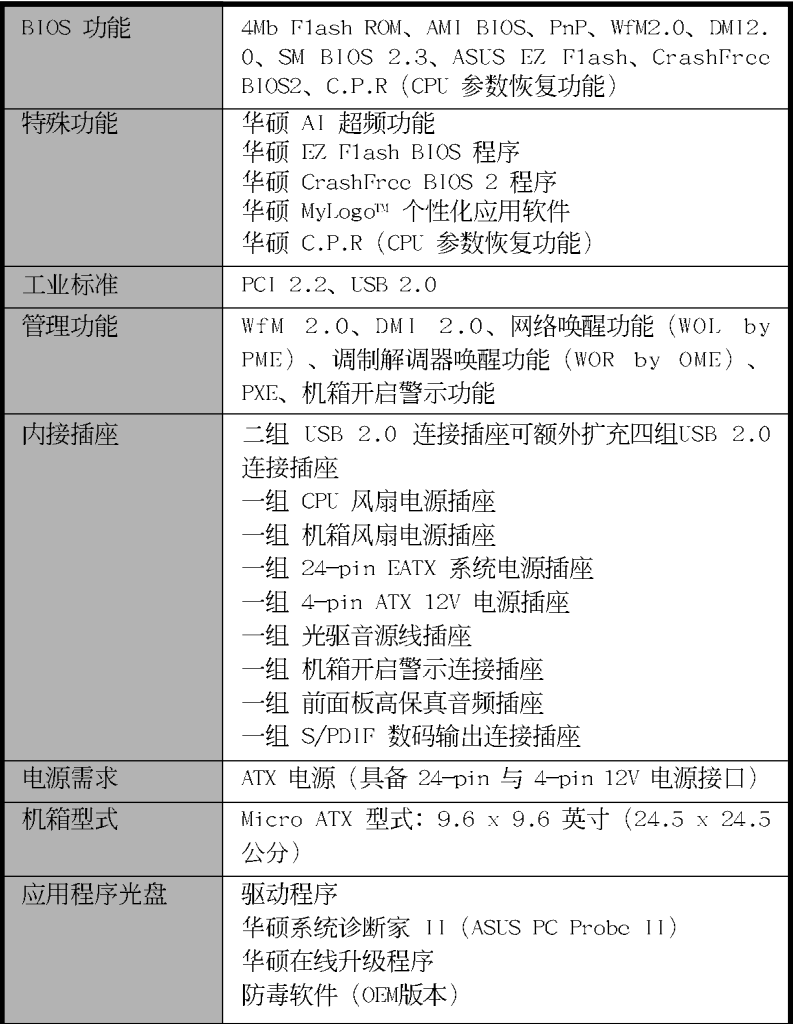

★表列规格若有变动, 恕不另行通知

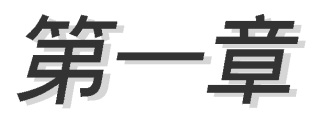

您可以在本章节中发现诸多华硕所赋予 本主板的优异特色。本章节包含有: 主板结 构介绍、开关与跳线选择区的说明,以及元 件与外围设备连接的介绍。

# 产品介绍

# 1.1 欢迎加入华硕爱好者的行列

#### 再次感谢您购买此款华硕 P5LD2-VM SE 主板!

本主板的问世除了再次展现华硕对于主板一贯具备的高质量、高性能以 及高稳定度的严苛要求, 同时也添加了许多新的功能以及大量应用在它身 上的最新技术。

# 1.2 产品包装

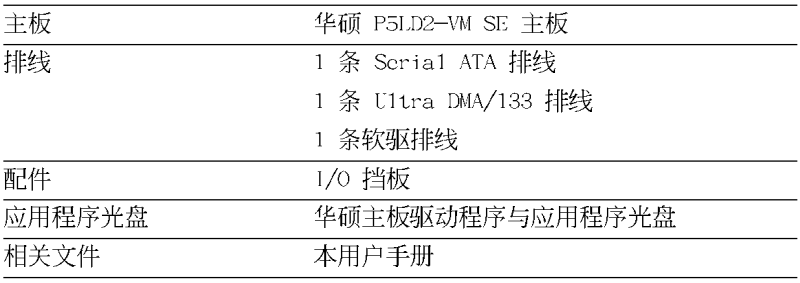

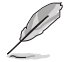

若以上列出的任何一项配件有损坏或是短缺的情形, 请尽速与您 的经销商联络。

# 1.3 特殊功能

### 1.3.1 产品特写

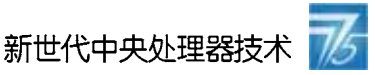

本主板配置一组 LGA 775 处理器插槽, 此一插槽是专为具有 775 脚位的 英特尔 Pentium® D、Pentium 4 或 Ce1eron 处理器所设计。本主板支持前 端总线 (FSB) 可达 800/533, 以及英特尔的超线程技术 (Inte1® Hyper Threading Technology)。此外, 亦完全支持 Intel® 05B/05A/06B 处理 器。请参考 1-9 而的说明。

### 支持 Intel® Dual Core 双核心处理器技术

本主板支持使用具备双实体 CPU 核心与全速 L2 缓存的 Intel Dual Core 双核心处理器, 这项技术将可以更有效地提升处理性能。请参考 1-9 页的 说明。

#### 支持 Intel Core2 处理器

本主板配置的 LGA 775 支持最新的 Intel Core2 处理器, 支持最新的 Inte1 Core 微结构技术以及 1066/800 MIz 前端总线, Inte1 Core2 处理器 是目前性能最强、运行效率最高的处理器之一。

# 采用 Intel 945G 芯片组

本主板所搭载的 Intel 945G 绘图内存控制器中枢 (GMCII) 与 ICII7 1/0 控制器集线端,可提供本主板更为丰富的输出入接口。本主板集成 Inte1 Graphics Media Accelerator 950, 具备强化的 2D、3D 与图像播放能力的 绘图显示功能, 计您无需另外安装绘图扩展卡, 即可得到理想的显示性 能。此外本芯片组之 GMCII 并支持 1066/800/533 MIz 前端总线 (FSB) 与 775 脚位的处理器, 目传输性能最高可支持至 667 MIz 的双通道 DDR2 内 存、与供绘图显卡或支持数码图像输出之 DVI-ADD2 扩展卡使用的 PCI-Express x16 插槽。

至于 Inte1 ICII7 南桥芯片则为第七代的 I/O 集线控制器, 可提供 PCI Express 接口与八声道高保真音频。

### 支持双通道 DDR2 内存

本主板支持 DDR2 双倍数据传输率技术 (Double Data Rate 2), DDR2 内存最大的特色在于支持 667/533/400 MIz 的数据传输率, 可以符合像是 3D 绘图、多媒体与网络应用等更高的系统带宽需求。双通道 DDR2 内存结 构高达每秒 10.6 GB 的带宽,可以显著提升您系统平台的性能,并降低带 窟的瓶颈。请参考 1-16 至 1-18 页的说明。

#### 支持 PCI Express™ 接口 PCI> **EXPRESS**

PCI Express™ 为目前最新的内接 1/0 技术, 并被视为 PCI 总线的革新 性升级。PCI Express 接口的特色在于可提供两部内接设备点对点内部串行 连接, 至于数据则是以封包的方式进行传递, 由于这种数据传输方式, 传 输速率将可得到大幅度的提升。除了更高的数据传输性能, 此高速串行接 口也可与既有的 PCI 接口规格的软件兼容。请参考 1-21 页的说明。

### 支持 64 位处理器

本主板支持使用 Intel® 64 位处理器, 可以让您的电脑在 64 位操作系 统环境中运行, 并目能够存取更大目更快速的内存以增加电脑的处理性 能。

#### 支持华硕 AI Overclocking 智能超频技术

本功能可以计您更轻易地达成最高约 30% 的超频幅度 (此幅度可能因您 所安装的处理器与内存而有异)。由于这项技术可以让您在提升系统性能 表现的同时, 也可以兼顾系统的稳定性。请参考"2.4.1 JumperFree 设 置"一节中的说明以便在 BIOS 程序中设置相关的超频选项。

### 集成 Serail ATA 技术

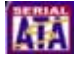

主板上支持兼容于 Scrial ATA (简称为 SATA) 规格的接口, 一个可以取 代 Para11c1 ATA 的革命性储存接口。通过 Inte1 ICII7 所提供的 Seria1 ATA 接口可允许连接更薄、更具弹性、针脚更少的排线, 降低对电压的需 求、提高数据传输率至每秒 300MB。

# 支持八声道高保真音频

本主板内置的 Realtek ALC882 八声道音频编解码芯片可提供 192 KHz/ 24-bit 的音频输出, 并支持音频接口检测功能。通过八声道音频输出接口 与 S/PDIF 数码信号连接接口,您可以将电脑连接到家庭剧院的环绕解码器 以享受更为清晰诱彻的数码音频。

#### 支持 S/PDIF 数码音频输出功能 <<<<<

本主板支持数码音频输出功能, 在主板中央的连接端口中同时提供光纤 与同轴 S/PDIF 输出接口,经由数码信号输出到外部的高出力扬声器系统, 将可让您的电脑摇身一便成为高性能的数码音频录放设备娱乐系统。请参 考 1-28 页的说明。

#### 温度、风扇和电压监控功能

本主板的 CPU 温度监测是由 ASIC 芯片所控制 (主板内置的华邦输出/入 控制芯片), 以避免系统过热与损坏。而系统风扇转速(RPM, Rotation pre minute) 监测, 除了可及时显示风扇转速外, 在风扇停止运行时以会及 时进行回报。至于电压的监测, 则是为了确保各项零组件运行电压维持在 正常的标准。请参考 2-32 与 2-33 页的说明。

## 1.3.2 华硕独家研发功能

#### CrashFree BIOS 2 程序 Grahing

华硕自行研发的 CrashFree BIOS 2 工具程序, 可以让您轻松的恢复 BIOS 程序中的数据。当 BIOS 程序和数据被病毒入侵或毁损,您可以轻松的从备 份软盘中,将原始的 BIOS 数据恢复至系统中。这项保护设备可以降低您因 BIOS 程序毁损而购买 ROM 芯片置换的需要。请参考 2-6 页的说明。

#### **HayLego** 华硕 MyLogo™ 个性化应用软件

本主板内附的 MyLogo™ 软件让您从此远离一成不变的开机换面。您可以 使用它来轻松更换电脑开机的画面,除了可以随心所欲地更换由华硕所提 供的好几组图案, 当然也可依照您独特的品味来创造属于您个人才有的开 机画面。请参考 2-35 页的说明。

#### C. P. R. (CPU 参数自动恢复)

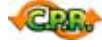

由华硕独家研发的 C.P.R. 功能, 可以让主板的 BIOS 程序在系统因为超 频而导致死机时自动重新设置, 将 CPU 的参数恢复为前一次的设置值。当 系统因为超频而死机时, C.P.R. 功能计您不需开启机箱, 就可以清除 CMOS 内存中的数据。您只要轻松的将系统关机, 重新开机启动系统之后, B10S 程序就会自动恢复 CPU 设置中所有各项参数前一次的设置值。

#### 华硕 F7 Flash BIOS 程序

通过华硕最新自行研发的 EZ Flash BIOS 工具程序, 您可轻易的升级系 统的 BIOS 程序,不需要再经由 MS-DOS 模式或通过开机软盘的方式升级。 请参考 2-3 页的说明。

# 1.4 主板安装前

主板以及扩充卡都是由许多精密复杂的集成电路元件、集成性芯片等所 构成。而这些电子性零件很容易因静电的影响而导致损坏,因此,在您动 手更改主板上的任何设置之前, 请务必先作好以下所列出的各项预防措 施。

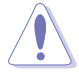

- 1. 在处理主板上的内部功能设置时, 您可以先拔掉电脑的电源 适配器。
- 2. 为避免生成静电, 在拿取任何电脑元件时除了可以使用防静 电手环之外, 您也可以触摸一个有接地线的物品或者金属物 品像申源外壳等。
- 3. 拿取集成电路元件时请尽量不要触碰到元件上的芯片。
- 4. 在您去除任何一个集成电路元件后, 请将该元件放置在绝缘 垫上以隔离静电,或者直接放回该元件的绝缘包装袋中保 存。
- 5. 存您安装或去除任何元件之前。请确认 ATX 电源的电源开关 是切换到关闭 (OFF) 的位置, 而最安全的做法是先暂时拔出 电源的电源适配器, 等到安装/去除工作完成后再将之接回。 如此可避免因仍有电力残留在系统中而严重损及主板、外围 设备、元件等。

# 电力指示灯

当主板上内置的电力指示灯 (SB PWR) 亮著时, 表示目前系统是处于正 常运行、节电模式或者软关机的状态中,并非完全断电。这个警示灯可用 来提醒您在安装或夫除任何的硬件设备之前。都必须先去除电源。等待警 示灯熄灭才可讲行。请参考下图所示。

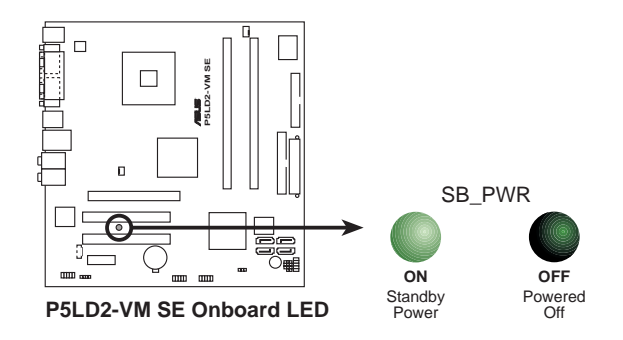

# 1.5 主板概述

当您开始安装主板前。请先了解您的机箱内部配置。以确定主板可以安 装到机箱中。

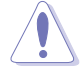

在安装或去除主板之前,请务必确认已去除电源适配器。若是忘 记拔除电源适配器将可能导致对您人身与主板零组件的伤害。

# 1.5.1 主板的摆放方向

当您安装主板到电脑主机机箱内时, 务必确认安装的方向是否正确。主 板 PS/2 鼠标接口、PS/2 键盘接口、COM1/2 插座以及音频插头等的方向应 是朝向主机机箱的后方面板,而且您也会发现主机机箱后方面板会有相对 应的预留孔位。请参考下图所示。

## 1.5.2 螺丝孔位

请将下图所圈选出来的「八」个螺丝孔位对准主机机箱内相对位置的螺 丝孔,然后再一一锁上螺丝固定主板。

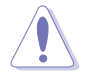

请勿将螺丝锁得太紧! 否则容易导致主板的印刷电路板生成龟 裂。

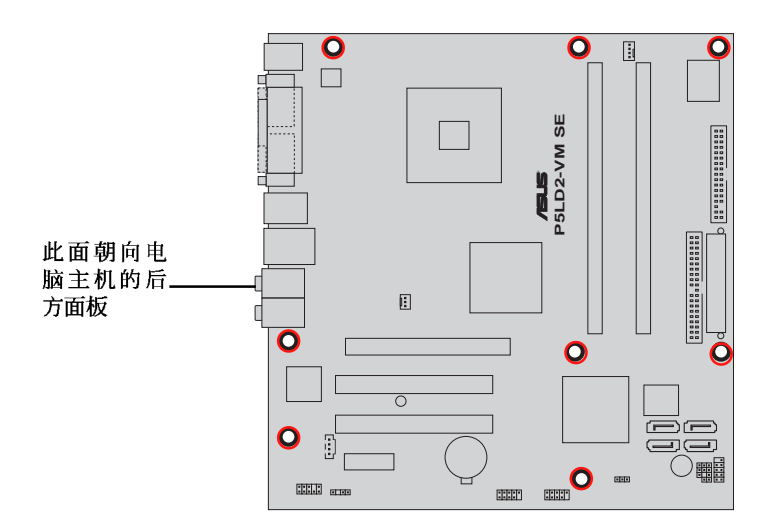

1.5.3 主板结构图

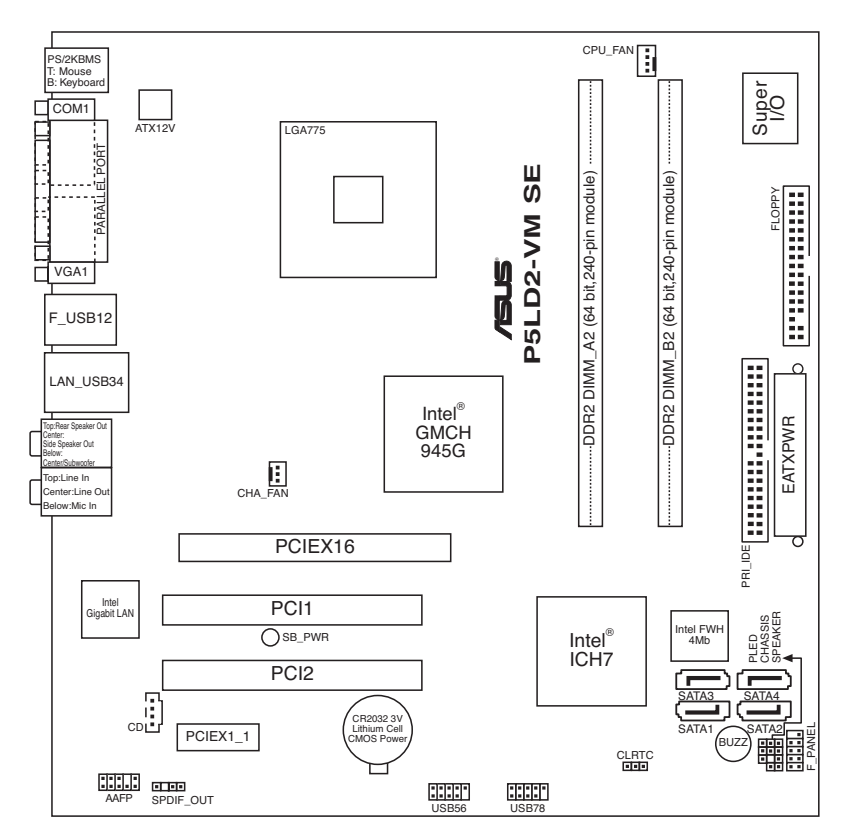

# 1.6 中央处理器 (CPU)

本主板具备一个 LGA775 处理器插座, 本插座是专为兼容于 PCG 04A 与 04B 规格目具有 775 脚位封装的 Intel® Pentium® 4 处理器所设计。

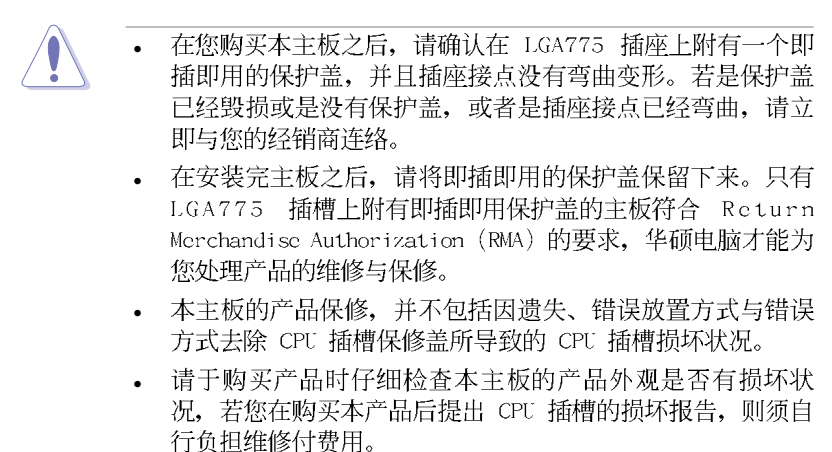

# 1.6.1 安装中央处理器

请依照以下步骤安装处理器:

1. 找到位于主板上的处理器插座。

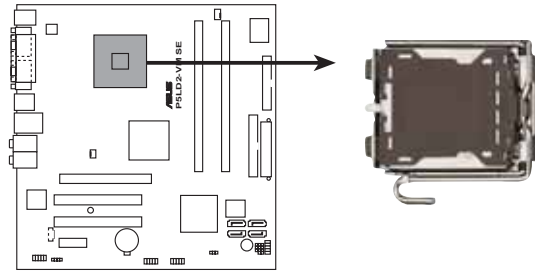

P5LD2-VM SE CPU Socket 775

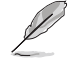

在安装处理器之前, 请先将主板上的处理器插槽面向您, 并且确 认插槽的固定扳手位在您的左手边。

2. 以手指压下固定扳并将其稍向左侧推, 这么做可使扳手脱离固定扣并松 开 CPU 辅助安装盒。

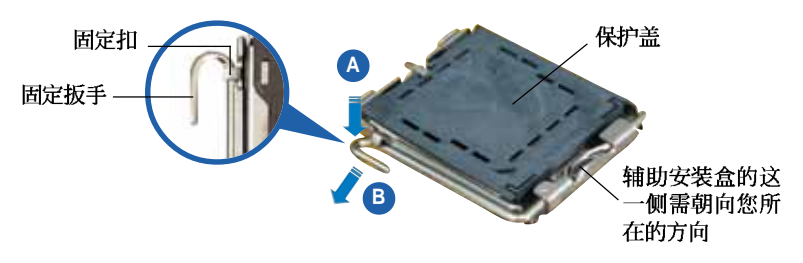

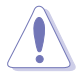

CPU 安装盒上的保护盖是用以保护插槽上的接脚之用, 因此只有 在 CPU 安装妥当之后, 才可将其去除。

3. 请顺著下图箭头所标示的方向 将固定扳手松开。

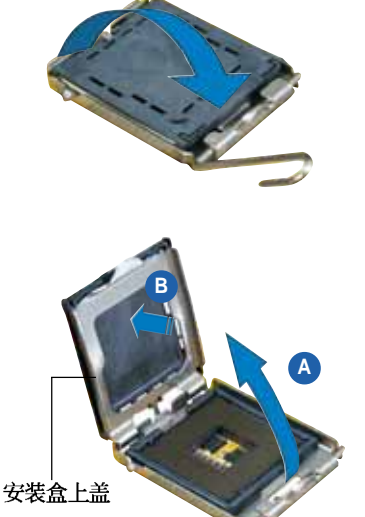

4. 请用手指将 CPU 安装盒的上盖 掀起。

5. 请确认 CPU 的金色三角 形标示是位在左下角的 位置, 接著把 CPU 顺著 这个方向安装到主板的 插座上,并请确认 CPU 的左上方的缺口与插座 上对应的校准点是相吻 合的。

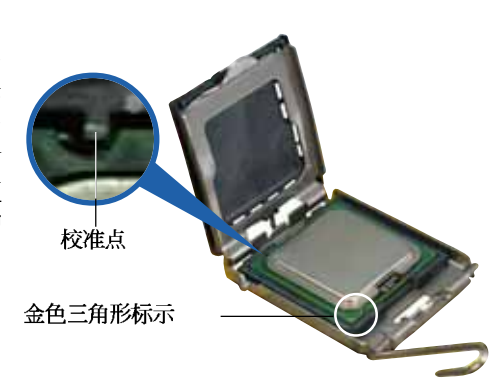

6. 将上盖重新盖上, 接著请将固 定扳手朝原方向推回,并扣于 固定扣之上。

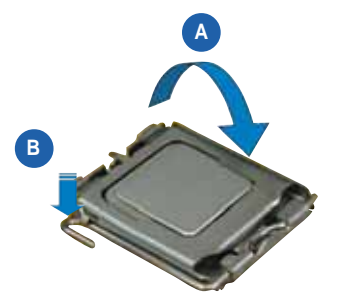

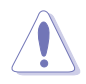

CPU 只能以单一方向正确地安装到主板上的插槽。切记请勿用力 地将 CPU 以错误的方向安装到插槽上, 这么做将可能导致 CPU 与插座上的接脚损坏。

本主板支持具备 Intel Enhanced Memory 64 技术 (EM64T)、增 强型 Inte1 SpeedStep 技术 (EIST) 与 Hyper-Threading 技术 的 Intel Pentium 4 LGA775 处理器, 请参考附录的说明。

# 1.6.2 安装散热片和风扇

Intel® Pentium® 4 LGA775 处理器需要搭配安装经过特殊设计的散热片 与风扇,方能得到最佳的散热性能。

- 18 建议您在安装处理器的风扇和散热片之前, 先将主板安装至 机箱上。
	- 若您所购买的是盒装 Intel® Pentium® 4 LGA775 处理器. 则产品包装中即已内含有一组专用的散热片与风扇。若您所 购买的是散装的处理器, 请确认您所使用的 CPU 散热器已通 过 Inte1® 的相关认证, 并具备有 4-pin 电源接口。
	- 贪装 Inicl® Pentium® 4 IGA775 处理器句装中的散热器与风 扇,采用下推式固定扣具,因此无须使用任何工具进行安装。

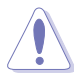

若您另外购买 CPU 散热器与风扇讲行组装, 在将散热器与风扇 安装到 CPU 插槽前, 请先确认散热膏已妥善的涂在 CPU 的表 面。

请依照下面步骤安装处理器的散热片和风扇;

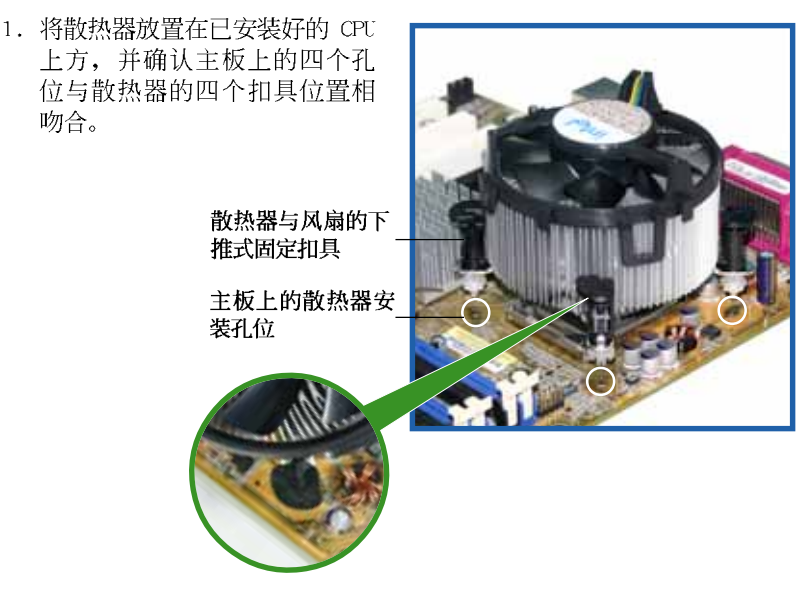

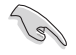

确认每一个扣具脚位有确实插入主板上的散热器安装孔位, 如图 所示。

2. 对准主板上的孔位后, 将散热器 上的四个固定扣具向下推使散热 器扣合在主板上。

然后将每个扣具上的旋扭以顺时 钟方向旋转, 使散热器稳固地固 定于主板上。

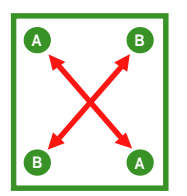

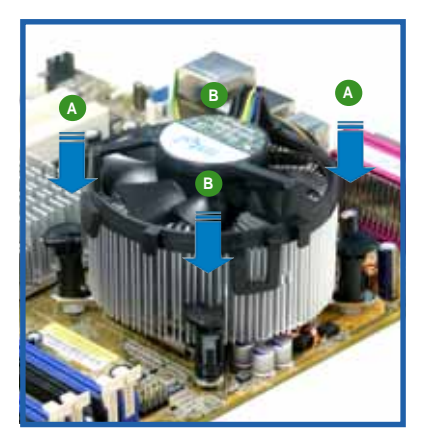

3. 当风扇、散热片以及支撑机构都已安装完毕, 接著请将风扇的电源适配 器插到主板上标示有「CPU FAN」的电源插座。

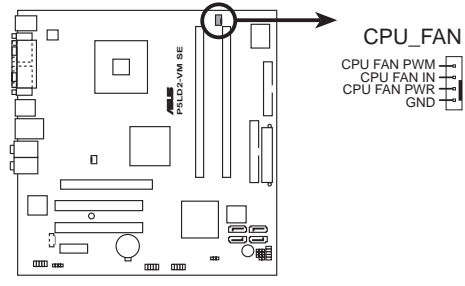

**P5LD2-VM SE CPU fan connector**

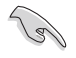

请记得连接 CPU FAN 的电源插座, 否则将可能导致开机时 CPU 温度过热并出现 Hardware monitoring errors 的状况。

# 1.6.3 卸除散热片和风扇

按照以下的步骤卸除散热片和风扇:

- 1. 先将主板上连接 CPU 散热器的 电源适配器从 CPU FAN 上去 除。
- 2. 然后将每个扣具上的旋扭以逆时 钟方向旋转, 松开散热器固定扣 具。

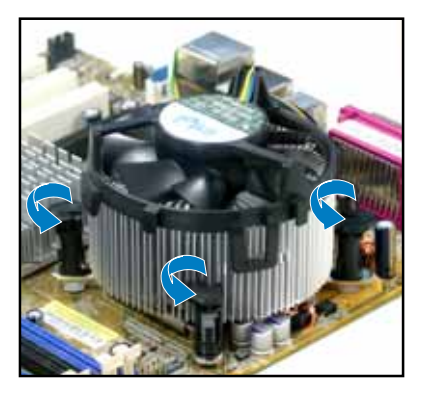

3. 依照顺序将扣具扳离主板上的散 热器插孔,采对角线方式去除, 先去除 A, 再去除 B (或先去除 B, 再去除 A)。

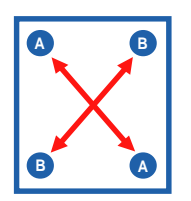

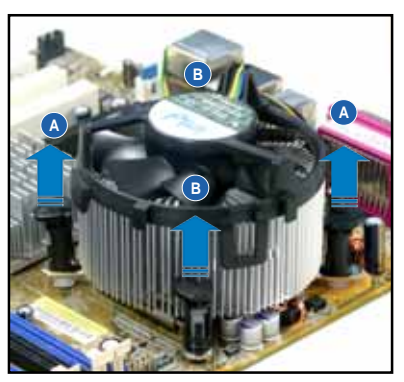

4. 将散热器与散热风扇自主板上去 除。

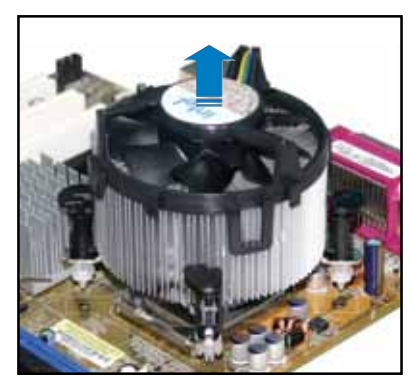

5. 将每个扣具上的旋钮重新朝顺时 钟方向转回原位。

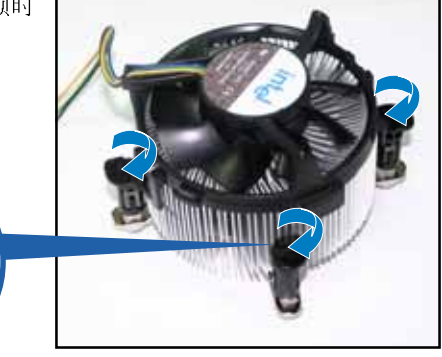

扣具末端的窄道溝槽

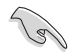

当扣具上的旋钮重新转回 原位后, 旋钮的角度应如 同右图所示, 旋钮上的箭 头标示应是指向外侧的。

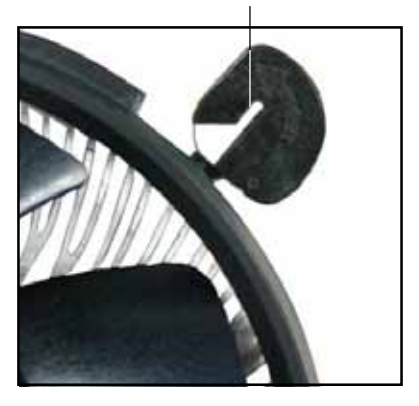

# 1.7 系统内存

### 1.7.1 概述

本主板配置有二组 240-pin DDR2 DIMM (Double Data Rate 2, 双倍数据 传输率)内存条插槽。

DDR2 内存条拥有与 DDR 内存条相同的外观, 但是实际上 DDR2 内存为 240 针脚, 而 DDR 内存则为 184 针脚。因此, DDR2 内存插槽的缺口与 DDR 内存插槽不同, 以防止插入错误的内存条。

下图所示为 DDR2 DIMM 内存条插槽在主板上之位置。

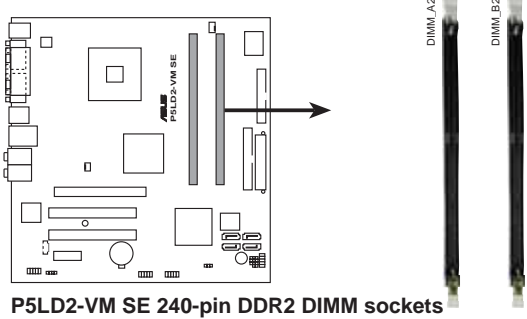

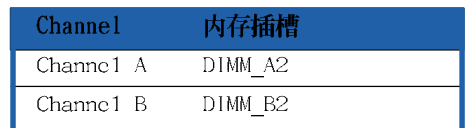

# 1.7.2 内存设置

您可以任意选择使用 256MB、512MB、1GB 的 non-ECC DDR2 内存条至本主 板的 DIMM 插槽上。详细安装方式请参考本节中所提到的内存配置方式进行 安装。

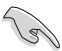

- 在双通道设置中, 请在每个通道中安装相同型号与容量的内 存条 (DIMM A2=DIMM B2)。
- 在本主板请使用相同 CL (CAS-Latency 行地址控制器延迟时 • 间) 值内存条。建议您使用同一厂商所生产的相同容量型号 之内存。请参考内存合格供应商列表。
- 由于南桥芯片资源配置的关系, 当您安装二个 1GB 内存条 • 时, 系统所检测到的内存容量会略少于 2GB。
- 由于芯片组本身的限制, 本主板不支持使用 128Mb 内存芯片 •或是双面 x16 内存芯片。

# 1.7.3 内存设置

在以下列表中将列出经过测试与认证可使用于本主板的内存条。请访问 华硕网站 (www.asus.com) 以取得最新可用于本主板的 DDR2 内存条认证列 表。

#### DDR2 533 内存合格供应商列表

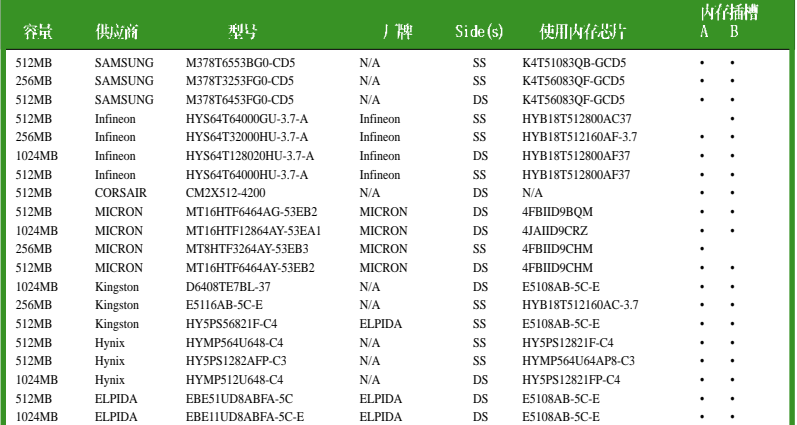

#### DDR2 667 内存合格供应商列表

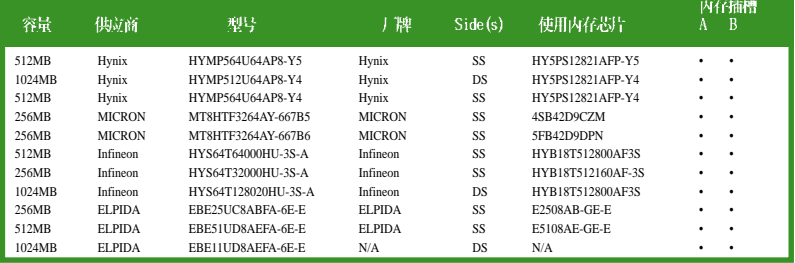

- A\* 在单通道设置下, 可将单一内存条安装在任一插槽中。
- B\* 在双通道设置下, 可将一对内存条安装在内存插槽。
- SS 单面颗粒内存条。
- DS 双面颗粒内存条。

# 1.7.4 安装内存条

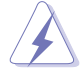

安装/去除内存条或其他的系统元件之前,请先暂时拔出电脑的 电源适配器。如此可避免一些会对主板或元件造成严重损坏的情 况发生。

请依照下面步骤安装内存条:

- 1. 先将内存条插槽两端的白色固 定卡榫扳开。
- 2. 将内存条的金手指对齐内存条 插槽的沟槽,并日在方向上要 注意金手指的凹孔要对上插槽 的凸起点。
- 3. 最后缓缓地将内存条插入插槽 中。若无错误。插槽两端的白 色卡榫会因内存条安装而自动 扣到内存条两侧的凹孔中。

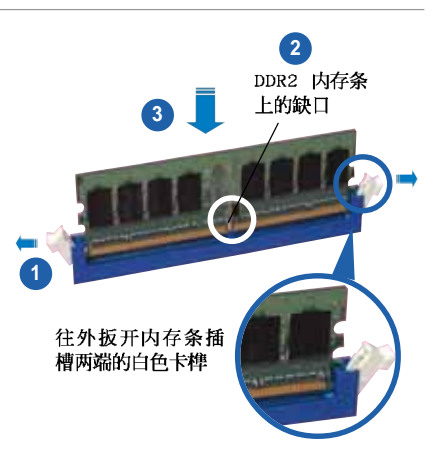

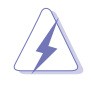

- 1. 由于 DDR DIMM 内存条金手指部份均有凹槽的设计, 因此只 能以一个固定方向安装到内存条插槽中。安装时仅需对照金 手指与插槽中的沟槽。再轻轻安装内存条。因此请勿强制插 入以免损及内存条。
- 2. DDR2 内存插槽不支持使用 DDR 内存条, 请勿将 DDR 内存安 装至 DDR2 内存插槽。

# 1.7.5 取出内存条

请依照下面步骤取出内存条:

1. 同时压下内存条插槽两端白色的固 定卡榫以松开内存条。

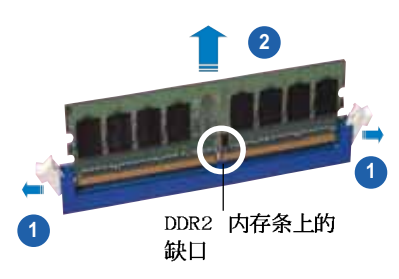

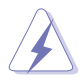

在压下固定卡榫的同时, 您可以使用手指头轻轻地扶住内存条, 以免让它跳出而损及内存条本身。

2. 再将内存条由插槽中取出。

# 1.8 扩充插槽

为了因应未来会扩充系统性能的可能性,本主板提供了扩充插槽,在接 下来的次章节中,将会描述主板上这些扩充插槽的相关信息。

去除任何扩充卡之前,请暂时先将电脑的电源话配器拔 安装/ 出。如此可免除因电气残留于电脑中而发生的意外状况。

## 1.8.1 安装扩充卡

请依照下列步骤安装扩充卡:

- 1. 在安装扩充卡之前, 请先详读该扩充卡的使用说明, 并且要针对该卡作 必要的硬件设置更改。
- 2. 松开电脑主机的机箱盖并将之取出(如果您的主板已经放置在主机 内)。
- 3. 找到一个您想要插入新扩充卡的空置插槽, 并以十字螺丝起子松开该插 槽位于主机背板的金属挡板的螺丝, 最后将金属挡板移出。
- 4. 将扩充卡上的金手指对齐主板上的扩展槽, 然后慢慢地插入槽中, 并以 目视的方法确认扩充卡上的金手指已完全没入扩展槽中。
- 5. 再用刚才松开的螺丝将扩充卡金属挡板锁在电脑主机背板以固定整张 卡。
- 6. 将电脑主机的机箱盖装回锁好。

### 1.8.2 设置扩充卡

在安装好扩充卡之后, 接著还须由于软件设置来调整该扩充卡的相关设 置。

- 1. 启动电脑, 然后更改必要的 BIOS 程序设置。若需要的话, 您也可以参 阅第二章 BIOS 程序设置以获得更多信息。
- 2. 为加入的扩充卡指派一组尚未被系统使用到的 IRQ。请参阅下页表中所 列出的中断要求使用一览表。
- 3. 为新的扩充卡安装软件驱动程序。

### 1.8.3 指定中断要求

#### 标准中断要求使用一览表

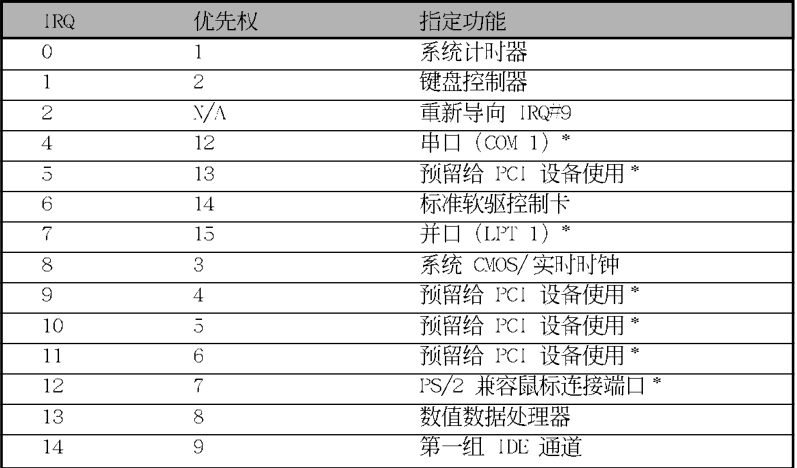

\*: 这些通常是留给 PCI 或 ISA 扩展卡使用。

#### 本主板使用的中断要求一览表

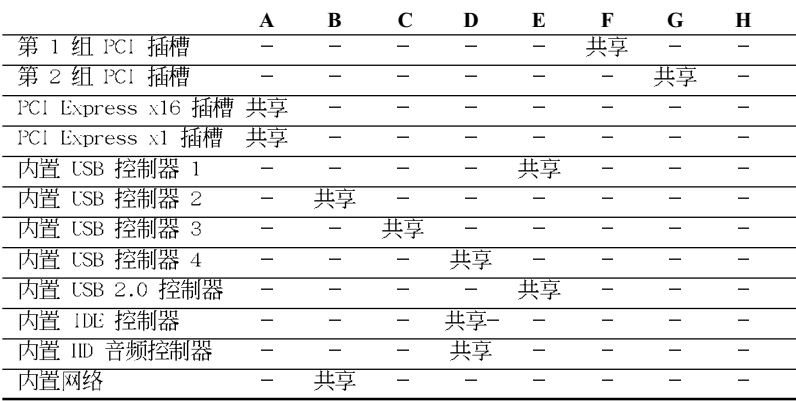

129

当您将 PCI 扩展卡插在可以共享的扩充插槽时, 请注意该扩展 卡的驱动程序是否支持 IRQ 分享或者该扩展卡并不需要指派 IRQ。否则会容易因 IRQ 指派不当生成冲突, 导致系统不稳定且 该扩展卡的功能也无法使用。

# 1.8.4 PCI 扩展卡扩充插槽

本主板配置 32 位的 PCI 扩展卡扩 充插槽, 举凡网卡、SCSI 卡、声卡、 USB 卡等符合 PCI 接口规格者, 都可 以使用在 PCI 扩展卡扩充插槽。这一 张图标展示 PCI 接口网卡安装在 PCI 扩展卡扩充插槽的情形。

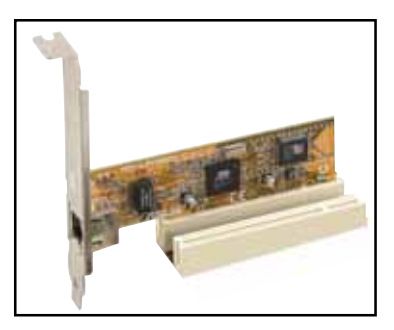

# 1.8.5 PCI Express x16 扩展卡插槽

本主板提供支持 x16 规格的 PCI Express 扩展卡插槽。这一张图标展 示显卡安装在 PCI Express x16 扩展 卡扩充插槽的情形。

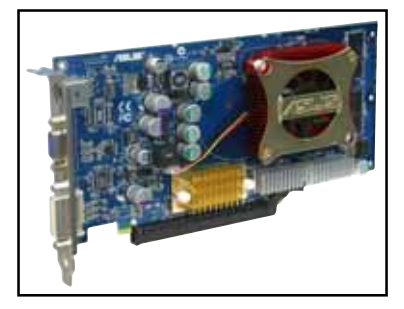

### 1.8.6 PCI Express x1 扩展卡插槽

本主板提供支持 x1 规格的 PCI Express 扩展卡插槽。这一张图标展 示网卡安装在 PCI Express x1 扩展 卡扩充插槽的情形。

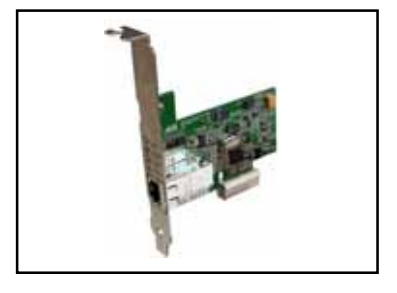

# 1.9 跳线洗择区

1. CMOS 组合数据清除 (CLRTC)

在主板上的 CMOS 内存中记载著正确的时间与系统硬件配置等数据, 这些数据并不会因电脑电源的关闭而遗失数据与时间的正确性,因为这 个 CMOS 的电源是由主板上的锂电池所供应。

想要清除这些数据。可以依照下列步骤进行:

- 1. 关闭电脑电源, 拔掉电源适配器;
- 2. 去除主板上的电池;
- 3. 将 CLRTC1 跳线帽由 [1-2] (缺省值) 改为 [2-3] 约五~十秒钟 (此时 即清除 CMOS 数据), 然后再将跳线帽改回 [1-2];
- 4. 将电池安装回主板;
- 5. 上电源适配器,开启电脑电源;
- 6. 当开机步骤正在讲行时按著键盘上的 <De1> 键讲入 BIOS 程序画面重 新设置 BIOS 数据。

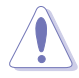

除了清除 CMOS 组合数据之外, 请勿将主板上 CLRTC 的跳线帽由 缺省值的位置去除。因为这么做可能会导致系统开机失败。

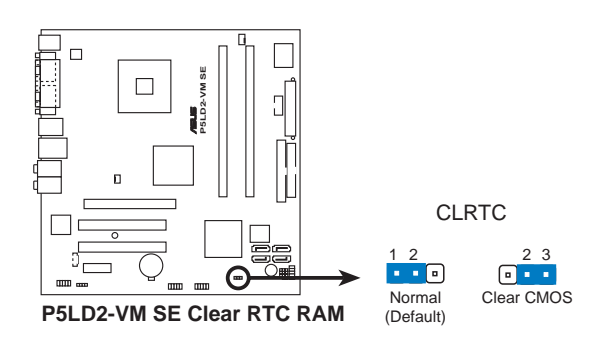

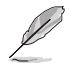

如果您是因为超频的缘故导致系统无法正常开机, 您无须使用上 述的组合数据清除方式来排除问题。建议可采用 C.P.R (CPU自 动参数恢复) 功能, 再将系统重新启动 BIOS 即可自动恢复缺省 值。

# 1.10 元件与外围设备的连接

### 1.10.1 后侧面板连接端口

本节将个别描述主板后侧面板的接针、接口等的功能。

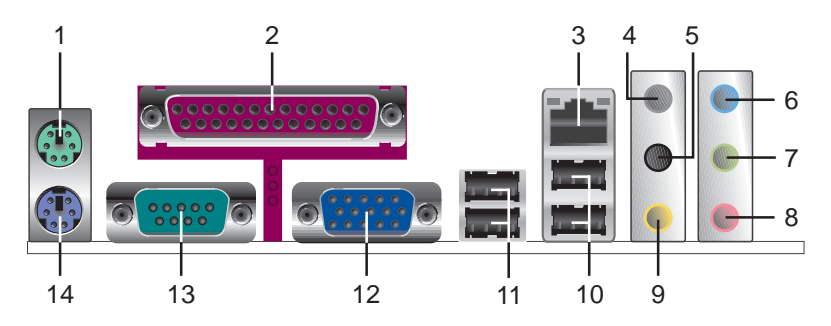

- 1. PS/2 鼠标连接端口 (绿色) : 将 PS/2 鼠标插头连接到此端口。
- 2. 并口: 这组 25-pin 连接端口可以连接打印机、扫描仪或者其他的并口 设备。
- 3. RI-45 网络连接端口:这组连接端口可经网络电缆通过网络集线器连接 至局域网 (LAN, Local Area Network) 。

#### 网络指示灯之灯号说明

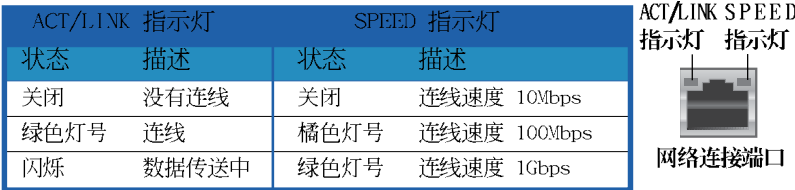

- 4. 后置环绕喇叭接口(橘色): 在四声道、六声道、八声道的音频设置模 式下、这个接口可以连接后置喇叭。
- 5. 侧边环绕喇叭接口(黑色): 在八声道音频设置下, 这个接口可以连接 侧边环绕喇叭。
- 6. 音源输入接口(浅蓝色): 您可以将录音机、音响等的音频输出端连接 到此音频输入接口。
- 7. 音频输出接口(草绿色): 您可以连接耳机或喇叭等的音频接收设备。 在四声道、六声道与八声道的喇叭设置模式时,本接口是做为连接前置 主声道喇叭之用。
- 8. 麦克风接口(粉红色): 此接口连接至麦克风。
- 9. 中置声道/重低音喇叭接口(灰色): 在六声道或八声道模式下, 本接 口可用来连接中置/重低音喇叭侧边环绕喇叭。

音频输出、音频输入与麦克风接口的功能会随著声道音频设置的 改变而改变, 如下表所示来进行二、四、六、八声道设置。

#### 二、四、六或八声道音频设置

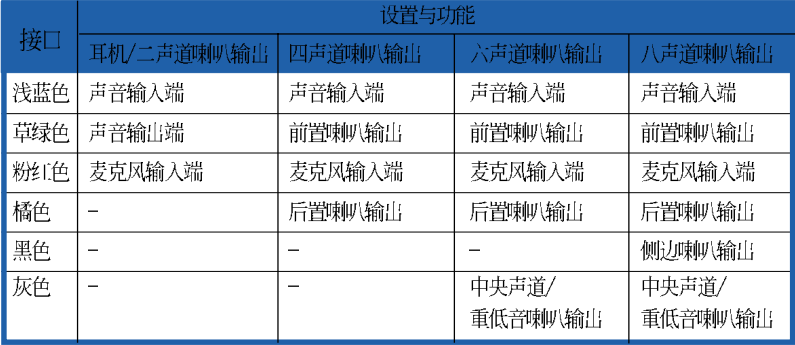

- 10.USB 2.0 设备连接端口 (3 和 4) : 这两组串行总线 (USB) 连接端口可 连接到使用 USB 2.0 接口的硬件设备。
- 11.USB 2.0 设备连接端口 (1 和 2) : 这两组串行总线 (USB) 连接端口可 连接到使用 USB 2.0 接口的硬件设备。
- 12. VGA 端口接口: 这组 15-pin 的接口可用来连接 VGA 显示屏, 或是其他 VGA 兼容的设备。
- 13. 中口接口: 这组 9-pin COM1 接口可连接指向设备或是其他串行设备使 用。
- 14.PS/2 键盘连接端口 (紫色): 将 PS/2 键盘插头连接到此端口。

**Red** 

# 1.10.2 内部连接端口

本节将个别描述主板上所有的接针、接口等的功能说明。

#### 1. 软驱连接插座 (34-1 pin FLOPPY1)

这个插座用来连接软驱的排线,而排线的另一端可以连接一部软驱。 软驱插座第五脚已被故意折断,而且排线端的第五个孔也被故意填塞, 如此可以防止在组装过程中造成方向插反的情形。

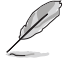

连接插座上的 pin 5 已被去除是为了使用 pin 5 已被覆盖之排 线时, 避免错误的排线连接状况发生。

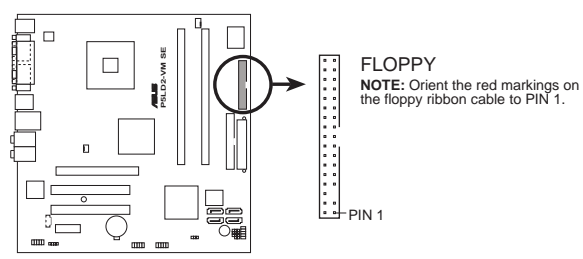

**P5LD2-VM SE Floppy disk drive connector**

2. IDE 设备连接插座 (40-1 pin PRI IDE1)

将排线上蓝色端的插头插在主板上的 Primary 插座, 然后将排线上灰 色端的插头接在当作 Slave 设备的 UltraDMA100/66 IDE 设备 (如硬 盘) 上, 最后再将排线上黑色端的插头接在作为 Master 设备的 UltraDMA100/66 IDE 设备 (如硬盘) 上。如果您使用同一条排线连接两 台硬盘, 您必须参阅您第二台硬盘的使用说明书来调整跳线帽, 以便让 第二台硬盘成为 Slave 模式。

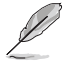

每一个 IDE 设备插座的第二十只针脚皆已预先拔断以符合 • U1traATA 排线的孔位, 如此做法可以完全预防连接排线时插 错方向的错误。

• 请使用 80 导线的 IDE 设备连接排线来连接 U1traDMA 100/ 66 IDE 设备。

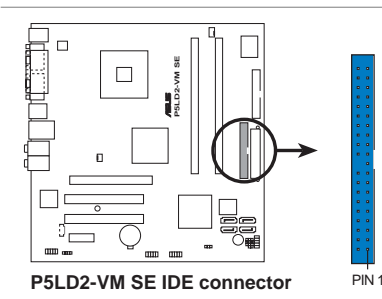

**NOTE:** Orient the red markings (usually zigzag) on the IDE ribbon cable to PIN 1. PRI\_IDE

华硕 P5LD2-VM SE 主板用户手册

3. Serial ATA 设备连接插座 (7-pin SATA1, SATA2, SATA3, SATA4)

本主板提供了新世代的连接插座, 可支持使用细薄的 Serial ATA 排 线连接 Serial ATA 硬盘。

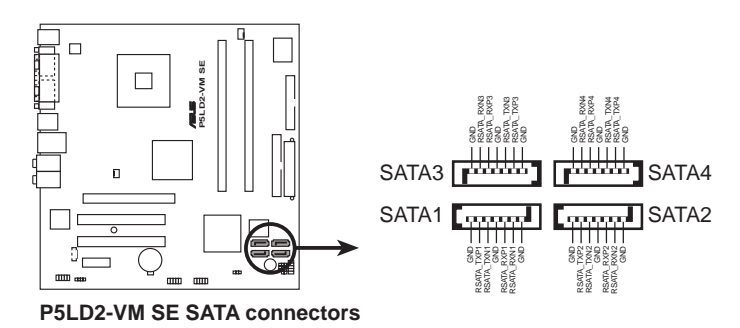

要使用 Scrial ATA 设备, 您必须安装 Windows XP Scrvice Pack 1 或 Windows 2000 Service Pack 4 以上的操作系统。

4. 系统扬声器插座 (4-pin SPEAKER)

此一 4-pin 插座可用来连接机箱内置的警示用扬声器。此一扬声器可 以让您听到系统所发出的哔声与警示声。

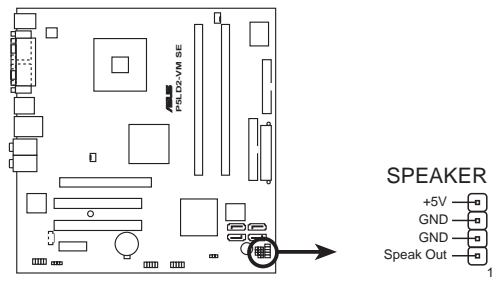

**P5LD2-VM SE Speaker out connector**
5. 中央处理器/机箱风扇电源插座(4-pin CPU FAN1.3-pin CHA FAN1)

您可以将 350~740 毫安 (8.88 瓦) 或者一个合计为 1~2.2 安培 (26.64 瓦) /+12 伏特的风扇电源接口连接到这二组风扇电源插座。请 注意要将风扇的风量流通方向朝向散热片, 如此才能让设备传导到散热 片的热量迅速排出。注意! 风扇的数据线路配置和其接口可能会因制造 厂商的不同而有所差异,但大部分的设计是将电源适配器的红线接至风 扇电源插座上的电源端(+12V), 黑线则是接到风扇电源插座上的接地 端(GND)。连接风扇电源接口时, 一定要注意到极性问题。

千万要记得连接风扇的电源, 若系统中缺乏足够的风量来散热, 那么很容易因为主机内部温度逐渐升高而导致死机,甚至更严重 者会烧毁主板上的电子元件。注意: 这些插座并不是单纯的排 针!不要将跳线帽套在它们的针脚上。

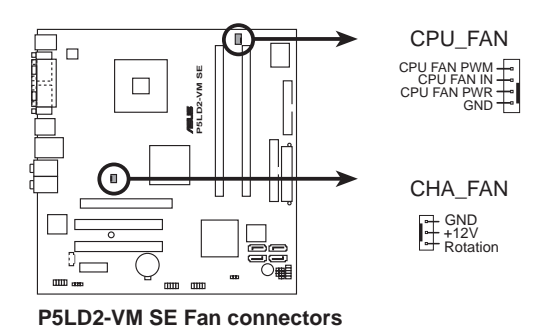

6. 数码音频连接排针 (4-1 pin SPDIF OUT1)

这组排针用来连接 S/PDIF 数码音频模组, 可以输出数码音频。将 S/ PDIF 音频连接排线的一端连接至这组接针, 另一端连接至S/PDIF 数码 音频模组。

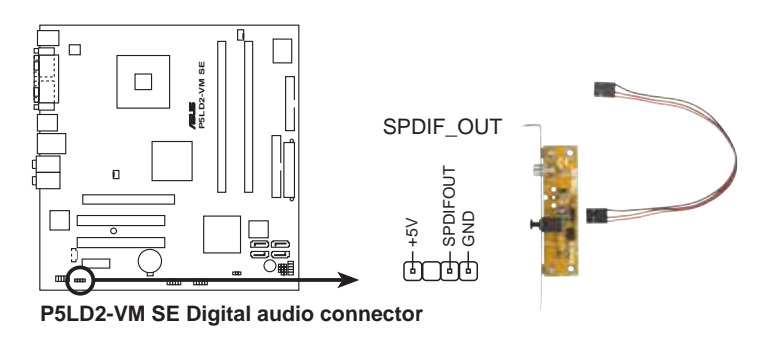

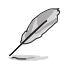

本模组需另行购买。

7. 系统电源指示灯连接排针 (3-pin PLED)

这组排针可连接到电脑主机面板上的系统电源指示灯。在您启动电脑 并且使用电脑的情况下, 该指示灯会持续亮著; 而当指示灯闪烁亮著 时,即表示电脑正处于睡眠模式中。

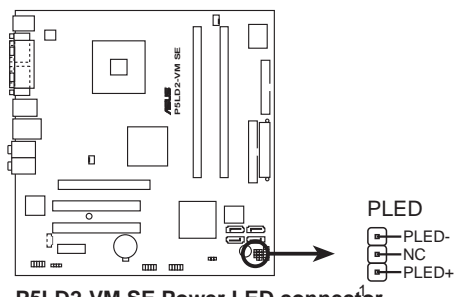

P5LD2-VM SE Power LED connector

8. 主板电源插座 (24-pin EATXPWR, 4-pin ATX12V)

这些申源插座用来连接到一个 ATX +12V 电源。申源所提供的连接插 头已经过特别设计,只能以一个特定方向插入主板上的电源插座。找到 正确的插入方向后, 仅需稳稳地将之套进插座中即可。

- 请务必连接 4-pin ATX +12V 电源插座,否则将无法正确启动 申脑。
	- 如果您的系统会搭载相当多的周边设备, 请使用较高功率的 • 电源以提供足够的设备用电需求。不适用或功率不足的电 源、有可能会导致系统不稳定或者难以开机。
	- 如果您想要安装其他的硬件设备,请务必使用较高功率的电 •源以提供足够的设备用电需求。

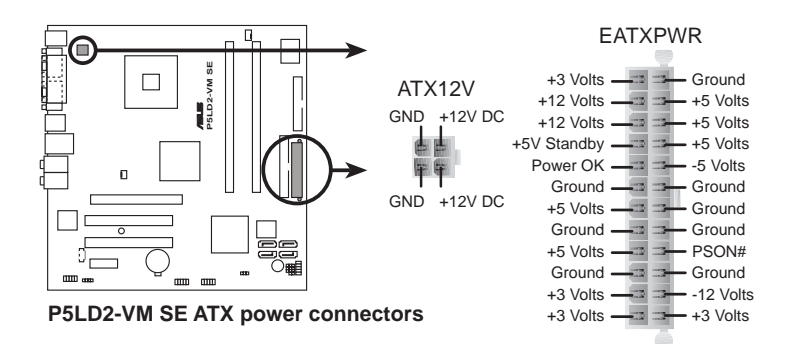

9. 内置音频信号接收插座 (4-pin CD)

这些连接插座用来接收从光驱设备所传送出来的音源信号。

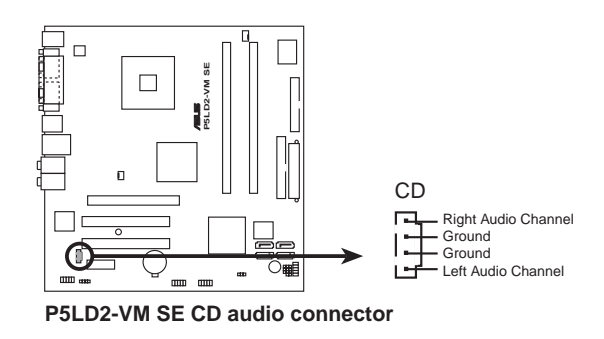

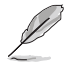

请确认您的音频程序已经启动 CD-in 功能。请参考第五章的详细 说明。

10. USB 扩充套件排线插座 (10-1 pin USB56, USB78)

若位于主机机箱后方背板上的 USB 设备连接端口已不敷使用, 本主 板提供了二组 USB 扩充套件排线插座。这二组 USB 扩充套件排线插座 支持 USB 2.0 规格, 传输速率最高达 480 Mbps, 比 USB 1.1 规格的 12 Mbps 快 40 倍, 可以提供更高速的互联网连接、互动式电脑游戏, 还 可以同时运行高速的外围设备。

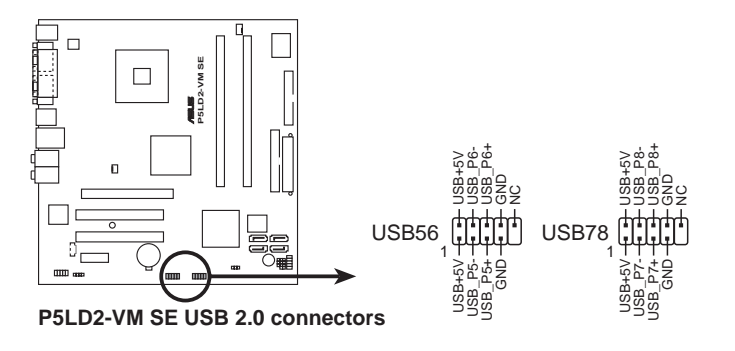

#### 11. 前面板音频连接排针 (10−1 pin AAFP)

这组音频排针供您连接到的前面板音频模组, 支持 ID Audio 或 AC' 97 音频标准。

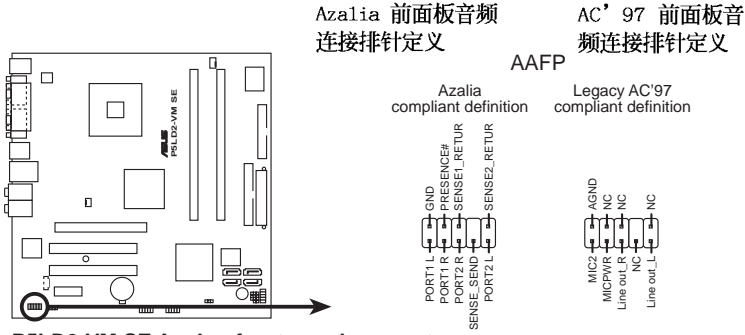

**P5LD2-VM SE Analog front panel connector**

建议您将高传真前音频面板模组安装在此插槽, 以使用本主板所 提供的高保直音频功能。

#### 12.机箱开启警示排针 (4-1 pin CHASSIS)

这组排针提供给设计有机箱开启检测功能的电脑主机机箱之用。此 外,尚须搭配一个外接式检测设备譬如机箱开启检测感应器或者微型开 关。在本功能启用时, 若您有任何移动机箱元件的动作, 感应器会随即 检测到并且送出一信号到这组接针, 最后会由系统记录下来这次的机箱 开启事件。

本项目的缺省值是将跳线帽套在 CIIASIS 排针中标示著 「Chassis Signa1 | 和「GND」的二个针脚上, 若您想要使用本功能, 请将跳线帽 从「Chassis Signa1」和「GND」的针脚上去除。

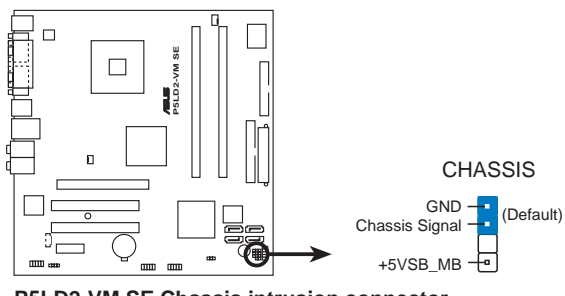

**P5LD2-VM SE Chassis intrusion connector**

#### 13.系统控制面板连接排针 (20-pin F PANEL)

这一组连接排针包括了数个连接到电脑主机前面板的功能接针。下述 将针对各项功能作涿一简短说明。

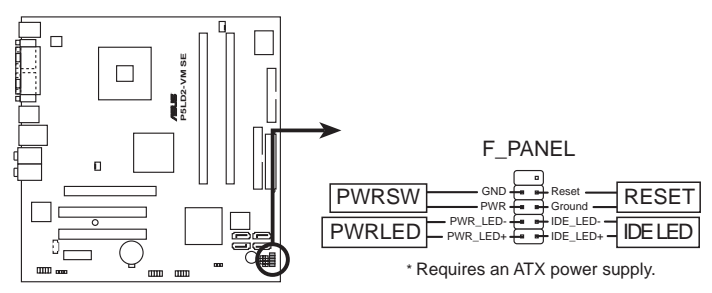

**P5LD2-VM SE System panel connector**

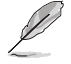

系统控制面板连接排针以不同的颜色来表示不同功能设备的连接 排针,可以让您更容易的辨识以及更快速的连接安装。请参考下 述项目中对于各个设备的颜色说明。

#### • 电源/软关机 开关连接排针 (2-pin PWRSW, 黑色)

这组排针连接到电脑主机面板上控制电脑电源的开关。您可以根据 BIOS 程序或操作系统的设置, 来决定当按下开关时电脑会在正常运行 和睡眠模式间切换, 或者是在正常运行和软关机模式间切换。若要关 机, 请持续按住电源开关超过四秒的时间。

#### 系统电源 LED 连接排针 (2-pin PWRLED) •

此一 2-pin 的排针是用来连接系统电源指示灯。当您开启系统电源 时, 此一指示灯会亮起, 而当系统处于休眠模式时, 此一指示灯则会闪 烁。

#### • 软开机开关连接排针 (2-pin RESET, 蓝色)

这组两脚位排针连接到电脑主机面板上的 Reset 开关。可以让您在不 需要关掉电脑电源即可重新开机, 尤其在系统死机的时候特别有用。

#### 硬盘动作指示灯号接针(2-pin IDELED,红色) •

您可以连接此组 IDE LED 接针到电脑主机面板上的 IDE 硬盘动作指 示灯号,如此一旦 IDE 硬盘有存取动作时,指示灯随即亮起。

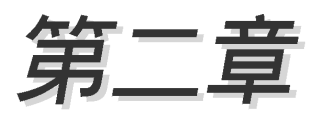

在电脑系统中, B10S 程序调校的优劣与 否,和整个系统的运行性能有极大的关系。 针对您自己的配备来作最佳化 BIOS 设置, 让 您的系统性统再提升。本章节将逐一说明 BIOS 程序中的每一项组合设置。

# BIOS 程序设置

# 2.1 管理、升级您的 BIOS 程序

下列软件计您可以管理与升级主板上的 BIOS (Basic Input/Output System) 设置。

- 1. ASUS AFUDOS: 在 DOS 模式下, 以开机软盘来升级 BIOS 程序。
- 2. ASUS EZ Flash: 当在 POST 开机程序时, 使用软碟片进行 BIOS 升级。
- 3. ASUS CrashFree BIOS 2: 当 BIOS 程序毁损时, 以开机软盘或驱动程序 及应用程序光盘来升级 BIOS 程序。
- 4. ASUS Update: 在 Windows 操作系统中升级 BIOS 程序。 上述软件请参考相关章节的详细使用说明。

 $\sqrt{3}$ 

建议您先将主板原始的 BIOS 程序备份到一片启动盘中, 以备您 往后需要再次安装原始的 BIOS 程序。使用 AFUDOS 或华硕在线 升级程序来拷贝主板原始的 BIOS 程序。

## 2.1.1 制作一张启动盘

- 1. 请使用下列任一种方式来制作一张启动盘。
- 在 DOS 操作系统下
	- a. 选一张空白的 1.44MB 软盘放入软驱中。
	- b. 进入 DOS 模式后, 键入 format A:/S, 然后按下 <Enter> 按键。

#### 在 Windows XP 操作系统下

- a. 洗一张空白的 1.44MB 软盘放入软驱中。
- b. 由 Windows 桌面点选「开始」→「我的电脑」。
- c. 点洗「3 1/2 软驱」图标。
- d. 从菜单中点选「File」, 然后选择「Format」, 会出现「Format 3 1/2 Floppy Disk」窗口画面。
- e. 点选「Create a MS-DOS startup disk」, 接著按下「开始」。

#### 在 Windows 2000 操作系统下

- a. 洗一张经过格式化的 1.44MB 软盘放入软驱中。
- b. 将 Windows 2000 光盘放入光驱中。
- c. 点洗「开始」, 然后洗择「Run」。
- d. 键入 D:\bootdisk\makeboot a: 假设你的光驱为 D 槽。
- c. 按下 <Enter> 然后按照屏幕窗口的指示操作。
- 2. 将主板的原始(或最新的) BIOS 程序拷贝至开机软盘中。

## 2.1.2 使用华硕 F7 Flash 升级 BIOS 程序

华硕 EZ Flash 程序让您能轻松的升级 BIOS 程序, 可以不必再通过启动 盘的冗长程序或是到 DOS 模式下运行。华硕 EZ Flash 程序内置在 BIOS 固 件当中, 只要在开机之后, 系统仍在自我测试 (Power-On Se1f Test, POST)时, 按下 <A1t> + <F2> 就可以讲入 EZ Flash 程序。

#### 使用 F7 Flash 升级 RTOS 程序

- 1. 从华硕网站上 (www.asus.com.cn) 下载最新的 BIOS 文件, 将此文件重 新命名为 P5I D2VMS.ROM. 并储存在软盘中。
- 2. 重新开机。
- 3. 在开机之后, 系统仍在自我测试 (POST) 时, 按下 <A1t> + <F2> 进入如下图的画面, 开始运行 EZ Flash 程序。

```
EZFlash starting BIOS update
Checking for floppy...
```
4. 把存有最新的 BIOS 文件的软盘放入软驱中, 若是所有升级所需的文件 都可以在软盘中读取得到。EZ Flash 程序就会开始讲行 BIOS 程序升级 的程序,并在升级后自动重新开机。

```
EZFlash starting BIOS update
Checking for floppy...
Floppy found!
Reading file "P5LD2VMS.ROM". Completed.
Start erasing.......|
Start Programming...|
Flashed successfully. Rebooting.
```
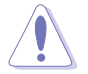

- 请勿在升级 BIOS 程序文件时关闭或重新启动系统! 此举将 会导致系统损毁!
- 若是软驱读取不到软盘, 您就会收到一个错误信息, 即 •「Floppy not found」。若是在软盘中读取不到正确的 BIOS 文件,您就会收到一个错误信息,即「P5LD2VMS.ROM not found | , 请确认您是否有将所下载的最新 BIOS 文件更名为  $\Gamma$ P5LD2VMS.ROM  $\Gamma$

# 2.1.3 使用 AFUDOS 升级 BIOS 程序

AFUDOS 软件让您可以在 DOS 环境下, 使用存有最新的 BIOS 程序的启动 盘来升级 BIOS 程序。AFUDOS 软件也可以将现行系统中的 BIOS 程序设置 复制至软盘或硬盘中, 这份复制的软盘或硬盘, 可以作为当 BIOS 程序失去 作用或系统毁损时的备份文件。

#### 复制现行系统中的 BIOS 程序

请依照以下步骤复制现行系统中的 BIOS 程序。

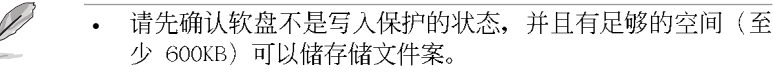

- 在下图中的 BIOS 信息内容只能参考,在您屏幕上所出现的 信息和本图不一定完全相同。
- 1. 将主板附赠的驱动程序与应用程序光盘中的 AFUDOS 程序 (afudos, cxc) 复制到开机软盘。
- 2. 开机后进入 DOS 模式, 键入下列命令列:

#### afudos /o[filename]

在这里所指的「filename」,用户可以不超过八个位的方式来命名这 个主文件名,并以不超过三个位的方式来命名扩展名。

```
A:\>afudos /oOLDBIOS1.ROM
```
主立性名 扩展名

3. 按下 <Enter> 按键, 就可将 BIOS 程序复制到软盘。

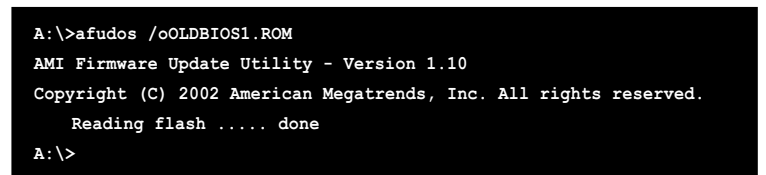

当 BIOS 程序复制至软盘的程序完成之后, 就会回到 DOS 窗口画面。

#### 升级 BIOS 程序

请依照以下步骤使用 AFUDOS 程序升级 BIOS 程序。

1. 从华硕网站 (www.asus.com.cn) 下载最新的 BIOS 文件, 将文件储存在 开机软盘中。

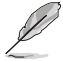

请准备一张纸将 BIOS 的文件名写下来, 因为在升级过程中, 您 必须键入正确的 BIOS 文件名称。

- 2. 将 AFUDOS.EXE 程序由驱动程序及应用程序光盘中复制到存有 BIOS 文 件的开机软盘中。
- 3. 开机后讲入 DOS 模式, 键入下列命令列:

#### afudos /i[filename]

上列当中的「filename」指的就是由驱动程序及应用程序光盘拷贝至 启动盘的最新 (或原始的) BIOS 程序。

**A:\>afudos /iP5LD2VMS.ROM**

4. AFUDOS 程序验证文件后就会开始升级 BIOS 程序。

```
A:\>afudos /iP5LD2VMS.ROM
AMI Firmware Update Utility - Version 1.10
Copyright (C) 2002 American Megatrends, Inc. All rights reserved.
   Reading file ..... done
   Erasing flash .... done
   Writing flash .... 0x0008CC00 (9%)
```
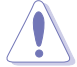

请勿在升级 BIOS 程序文件时关闭或重新启动系统! 此举将会导 致系统损毁!

5. 当 BIOS 程序升级的程序完成之后,就会回到 DOS 窗口画面,然后再重 新开机。

```
A:\>afudos /iP5LD2VMS.ROM
AMI Firmware Update Utility - Version 1.10
Copyright (C) 2002 American Megatrends, Inc. All rights reserved.
   Reading file ..... done
   Erasing flash .... done
   Writing flash .... 0x0008CC00 (9%)
   Verifying flash .. done
A:\>
```
## 2.1.4 使用 CrashFree BIOS 2 程序恢复 BIOS 程序

华硕最新自行研发的 CrashFree BIOS 2 工具程序, 计您在当 BIOS 程序 和数据被病毒入侵或毁损时,可以轻松的从驱动程序及应用程序光盘中, 或是从含有最新或原始的 BIOS 文件的软盘中恢复 BIOS 程序的数据。

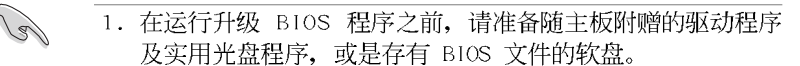

2. 请确认在软盘中的 BIOS 文件有重新命名为「P5LD2VMS.  $ROM \mid \_0$ 

#### 使用软盘恢复 BIOS 程序

请依照以下步骤使用软盘恢复 BIOS 程序。

- 1. 启动系统。
- 2. 将存有原始的或最新的 BIOS 程序的软盘放入软驱中。
- 3. 接著会显示如下图所示的信息, 并自动检查软盘中所存有的原始的或最 新的 BIOS 文件。

```
Bad BIOS checksum. Starting BIOS recovery...
Checking for floppy...
```
若是所有升级所需的文件都可以在软盘中读取得到, 就会开始进行 BIOS 程序升级的程序。

```
Bad BIOS checksum. Starting BIOS recovery...
Checking for floppy...
Floppy found!
Reading file "P5LD2VMS.ROM". Completed.
Start flashing...
```
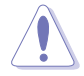

请勿在升级 BIOS 程序文件时关闭或重新启动系统! 此举将今导 致系统损毁!

4. 当系统升级完成时, 会自动重新开机。

#### 使用应用程序光盘恢复 BIOS 程序

请依照以下步骤恢复 BIOS 程序。

- 1. 将软驱中的软盘取出, 然后启动系统。
- 2. 将驱动程序及应用程序光盘放入光驱。
- 3. 接著会显示如下图所示的信息, 并自动检查软盘中原始的或最新的 BIOS 文件。

```
Bad BIOS checksum. Starting BIOS recovery...
Checking for floppy...
```
当系统检测软驱内并无置放软盘, 系统会自动检测光驱内是否有光盘与 文件。

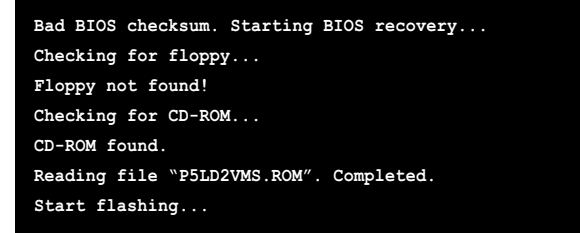

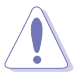

请勿在升级 BIOS 程序文件时关闭或重新启动系统! 此举将会导 致系统损毁!

4. 当 BIOS 升级完成时, 会自动重新开机。

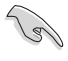

在驱动程序及应用程序光盘中的 BIOS 程序文件也许并非为最新 的 BIOS 文件版本, 请至华硕网站 (http://www.asus.com.cn) 来下载最新的 BIOS 文件。

## 2.1.5 华硕在线升级

华硕在线升级程序是一套可以让您在 Windows 操作系统下, 用来管理、 储存与升级主板 BIOS 文件的应用程序。您可以使用华硕在线升级程序来运 行以下的功能:

- 1. 储存系统现有的 BIOS 程序。
- 2. 从网络上下载最新的 BIOS 程序。
- 3. 从升级的 BIOS 文件升级 BIOS 程序。
- 4. 直接从网络上下载并升级 BIOS 程序。
- 5. 杳看 BIOS 程序的版本。

这个程序可以在主板附赠的驱动程序及应用程序光盘中找到。

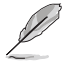

在使用华硕在线升级程序之前, 请先确认您已经经由内部网络对 外连接, 或者经由互联网服务供应商(ISP)所提供的连线方式 连接到互联网连上互联网。

#### 安装华硕在线升级程序

请依照以下的步骤安装华硕在线升级程序。

- 1. 将驱动程序及应用程序光盘放入光驱中, 会出现「驱动程序」菜单。
- 2. 点选「应用程序」标签, 然后点选「华硕在线升级程序 VX.XX.XX」。
- 3. 华硕在线升级程序就会复制到系统中。

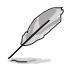

在您要使用华硕在线升级程序来升级 BIOS 程序之前, 请先将其 他所有的应用程序关闭。

#### 使用网络升级 BIOS 程序

请依照以下步骤使用网络升级 BIOS 程序。

1. 点洗「开始→程序→ASUS→ASUSUpdate→ASUSUpdate」运行华硕在线升 级主程序。

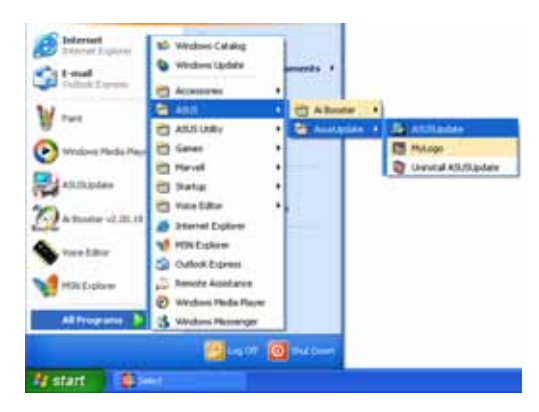

2. 在下拉式菜单中选择 Update BIOS from the Internet, 然后按下 「Next」继续。

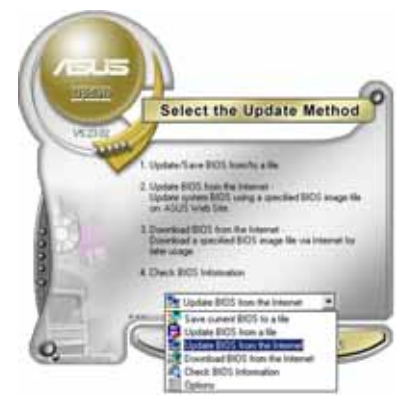

3. 请选择离您最近的华硕 FTP 站台 可避免网络阻塞, 或者您也可以 直接选择「Auto Select」 由系统 自行决定。按下「Next」继续。

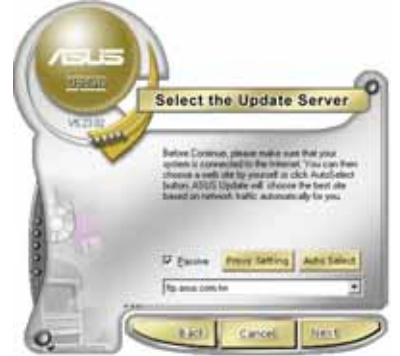

- 4. 接著再选择您欲下载的 B10S 版 本。按下「Next」继续。
- 5. 最后再跟著画面上的指示完成 BIOS 升级的程序。

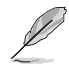

华硕在线升级程序可以自 行通过网络下载 BIOS 程 序。经常的升级才能获得 最新的功能。

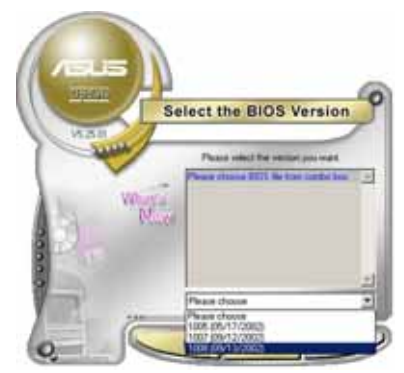

## 使用 BIOS 文件升级 BIOS 程序

请依照以下步骤使用 BIOS 文件升级 BIOS 程序。

- 1. 点洗「开始→程序→A S U S → ASUSUpdate→ASUSUpdate」运行华 硕在线升级主程序。
- 2. 在下拉式菜单中选择 Update BIOS from a file, 然后按下「Next」 继续。

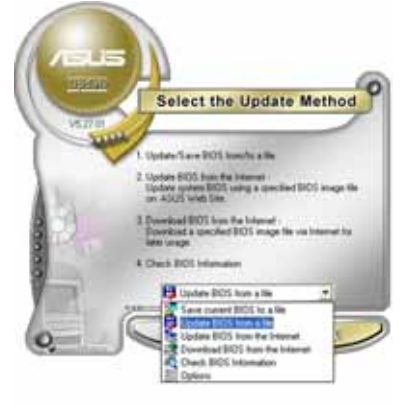

- 3. 在「开启」的窗口中选择 BIOS 文 件的所在位置, 然后点选「储 存」。
- 4. 最后再依照屏幕画面的指示来完 成 BIOS 升级的程序。

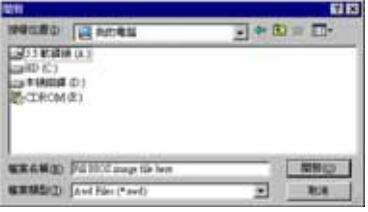

# 2.2 BIOS 程序设置

BIOS (Basic Input and Output System; 基本输出入系统) 是每一部申 脑用来记忆周边硬件相关设置, 让电脑正确管理系统运行的程序, 并且提 供一个菜单式的使用接口供用户自行修改设置。经由 BIOS 程序的设置, 您 可以改变系统设置值、调整电脑内部各项元件参数、更改系统性能以及设 置电源管理模式。如果您的电脑已是组装好的系统, 那么 BIOS 应该已经设 置好了。如果是这样,在后面我们会说明如何利用 BIOS 设置程序来做更进 一步的设置,特别是硬盘型态的设置。

如果您是自行组装主板, 那么, 在重新设置系统, 或是当您看到了 RUN SETUP 的信息时, 您必须输入新的 BIOS 设置值。有时候您可能会需要重新 设置电脑开机密码, 或是更改电源管理模式的设置等, 您都需要使用到 BIOS 的设置。

本主板使用 Flash ROM 内存芯片, BIOS 程序就储存在这个 Flash ROM 芯片中。利用快闪内存升级应用程序,再依本节所述的步骤进行,可以下 载并升级成新版的 BIOS。由于储存 BIOS 的只读内存在平时只能读取不能 写入,因此您在 BIOS 中的相关设置,譬如时间、日期等等,事实上是储存 在随机存取内存 (CMOS RAM) 中, 通过电池将其数据保存起来, 因此, 即使 电脑的电源关闭, 其数据仍不会流失 (随机存取内存可以写入数据, 但若 无电源供应, 数据即消失)。当您打开电源时, 系统会读取储存在随机存 取内存中 BIOS 的设置, 进行开机测试。

在开机之后,系统仍在自我测试 (POST, Power-On Self Test) 时, 按下 <DELETE> 键, 就可以启动设置程序。如果您超过时间才按 <DELETE> 键, 那么自我测试会继续运行, 并阻止设置程序的启动。在这种情况下, 如果您仍然需要运行设置程序, 请按机箱上的 <RESET> 键或 <Ctr1> + <A1t> + <De1ete> 重新开机。

华硕 BIOS 设置程序以简单容易使用为理念, 菜单方式的设计让您可以轻 松的浏览选项,进入次菜单点选您要的设置,假如您不小心做错误的设 置,而不知道如何补救时,本设置程序提供一个快捷键直接恢复到上一个 设置, 这些将在以下的章节中有更讲一步的说明。

- $\int d\theta$ 1. BIOS 程序的出厂缺省值可让系统运行处于最佳性能, 但是若 系统因您改变 BIOS 程序而导致不稳定, 请读取出厂缺省值 来保持系统的稳定。请参阅「2.7 离开 BIOS 程序」一节中 「Load Setup Defau1ts」项目的详细说明。
	- 2. 在本章节的 BIOS 程序画面只能参考, 将可能与您所见到的 画面有所差异。
	- 3. 请至华硕网站 (http://www.asus.com.cn) 下载最新的 BIOS 程序文件来获得最新的 BIOS 程序信息。

# 2.2.1 BIOS 程序菜单介绍

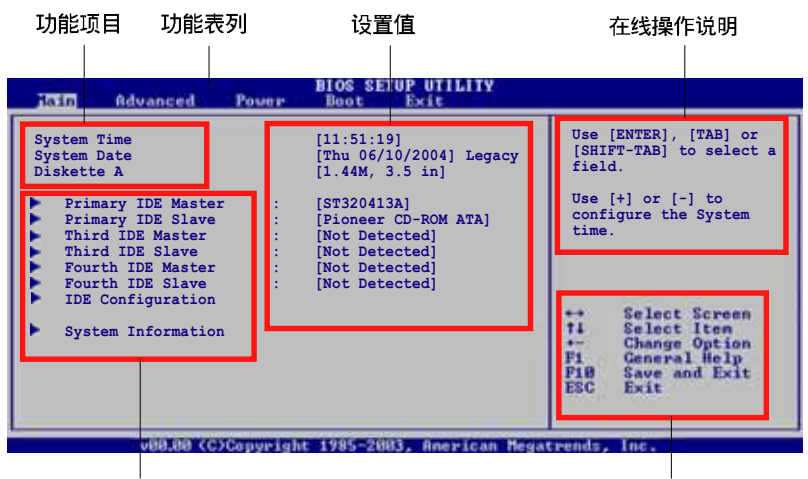

菜单项目

操作功能键

# 2.2.2 程序功能表列说明

BIOS 设置程序最上方各菜单功能说明如下:

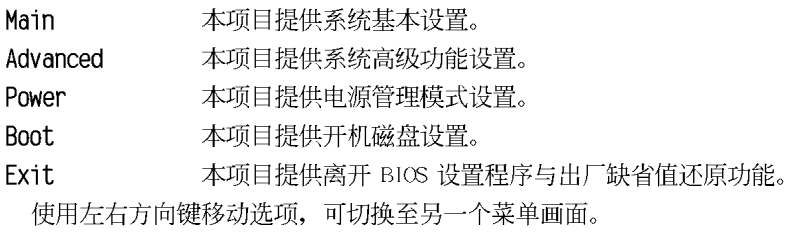

## 2.2.3 操作功能键说明

在菜单画面的右下方为操作功能键说明, 请参照功能键说明来洗择及改 变各项功能。

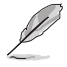

操作功能键将因功能页面的不同而有所差异。

# 2.2.4 菜单顶日

于功能表列选定选项时, 被选择 的功能将会反白, 如右图红线所框 选的地方, 即选择 Main 菜单所出 现的项目。

点洗菜单中的其他项目(例如: Advanced, Power, Boot  $\frac{1}{2}$  Exit) 也会出现该项目不同的选项。

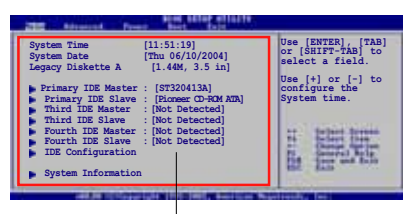

#### 主菜单功能的菜单项目

# 2.2.5 子菜单

在菜单画面中, 若功能选项的前面有一个小三角形标记, 代表此为子菜 单, 您可以利用方向键来洗择, 并且按下 <Enter> 键来进入子菜单。

## 2.2.6 设置值

这些存在干菜单中的设置值是提供给用户洗择与设置之用。这些项目 中,有的功能选项仅为告知用户目前运行状态,并无法更改,那么此类项 目就会以淡灰色显示。而可更改的项目,当您使用方向键移动项目时,被 选择的项目以反白显示,代表这是可更改的项目。

## 2.2.7 设置窗口

在菜单中请洗择功能项目。然后 按下 <Enter> 键, 程序将会显示 句含此功能所提供的洗项小窗口, 您可以利用此窗口来设置您所想要 的设置。

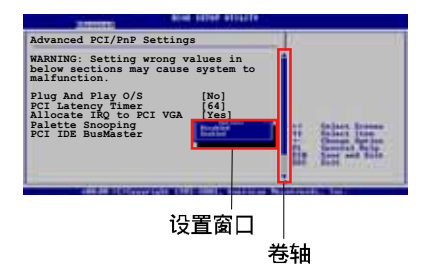

# 2.2.8 卷轴

在菜单画面的右方若出现如右图的卷轴画面。即代表此页选项超过可显 示的画面,您可利用上/下方向键或是 PageUp/PageDown 键来切换画面。

## 2.2.9 在线操作说明

在菜单画面的右上方为目前所选择的作用选项的功能说明, 此说明会依 选项的不同而自动更改。

# 2.3 主菜单 (Main Menu)

当您进入 BIOS 设置程序时, 首先出现的第一个画面即为主菜单, 内容如 下图。

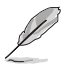

请参阅「2.2.1 BIOS 程序菜单介绍」一节来得知如何操作与使用 本程序。

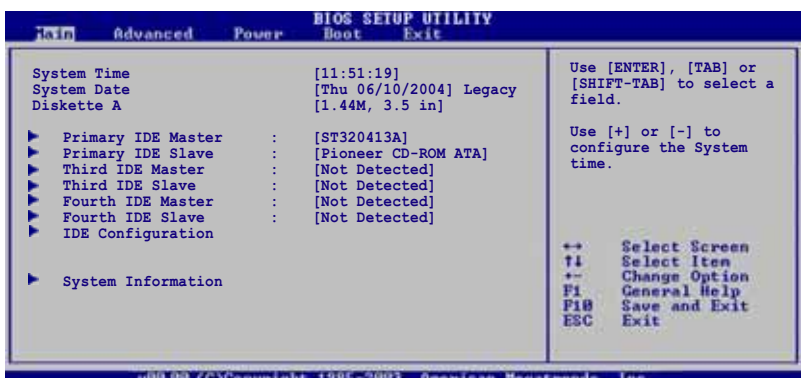

# 2.3.1 System Time [XX:XX:XXXX]

设置系统的时间(通常是目前的时间),格式分别为时、分、秒,有效 值则为时 (00 到 23)、分 (00 到 59)、秒 (00 到 59)。可使用 <Tab > 或 <Tab> + <Shift> 组合键切换时、分、秒的设置,直接输入数 字。

# 2.3.2 System Date [Day XX/XX/XXXX]

设置您的系统日期(通常是目前的日期),顺序是月、日、年,格式为 月 (1到12)、日(1到31)、年(到2099)。使用<Tab>或<Tab > + <Shift> 键切换月、日、年的设置, 直接输入数字。

## 2.3.3 Legacy Diskette A [1.44M, 3.5 in.]

本项目储存了软驱的相关信息, 设置值有: [Disab1ed] [360K, 5.25 in.] [1,2M, 5,25 in.] [720K, 3,5 in.] [1,44M, 3,5 in.] [2,88M, 3,5 in.]

# 2.3.4 IDE 设备菜单 (Primary, Third and<br>Fourth IDE Master/Slave)

当您进入 BIOS 程序时,程序会自动检测系统已存在的 IDE 设备,程序将 IDE 各通道的主副设备独立为单一选项, 选择您想要的项目并按 <Enter> 键来讲行各项设备的设置。

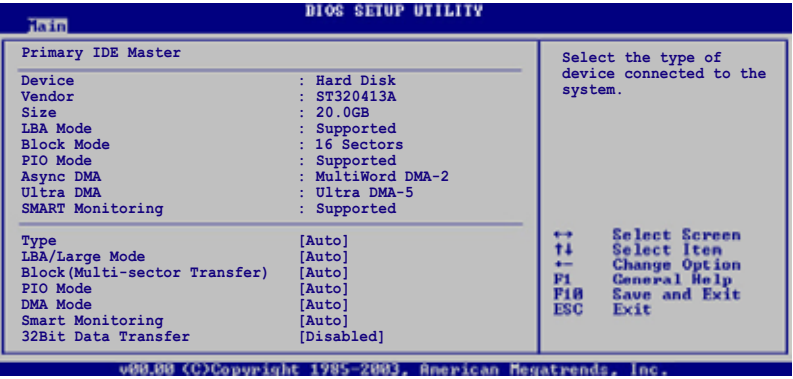

在画面中出现的各个字段(Device、Vendor、Size、LBA Mode、Block Mode. PIO Mode. Async DMA, Ultra DMA 与 SMART monitoring) 的数值皆 为 BIOS 程序自动检测设备而得。若字段显示为 N/A , 代表没有设备连接 干此系统。

## Type [Auto]

本项目可让您选择 IDE 设备类型。选择 Auto 设置值可让程序自动检测 与设置 IDE 设备的类型; 选择 CDROM 设置值则是设置 IDE 设备为光学设 备;而设置为 ARMD(ATAPI 可去除式媒体设备)设置值则是设置 IDE 设备 为 ZIP 软驱、LS-120 软驱或 MO 驱动器等。设置值有: [Not Installed] [Auto] [CDROM] [ARMD]

#### **I BA/Large Mode [Auto]**

开启或关闭 LBA 模式。设置为 [Auto] 时, 系统可自行检测设备是否支 持 IBA 模式, 若支持, 系统将会自动调整为 IBA 模式供设备使用。设置值 有: [Disab1cd] [Auto]。

#### Block (Multi-sector Transfer) [Auto]

开启或关闭数据同时传送多个磁区功能。当您设为 [Auto] 时, 数据传送 便可同时传送至多个磁区, 若设为 [Disab1cd], 数据传送便只能一次传送 一个磁区。设置值有: [Disab1ed] [Auto]。

### PTO Mode [Auto]

洗择 PIO 模式。设置值有: [Auto] [0] [1] [2] [3] [4]。

## DMA Mode [Auto]

洗择 DMA 模式。设置值有: [Auto] [SWDMA0] [SWDMA1] [SWDMA2] [MWDMAO] [MWDMA1] [MWDMA2] [UDMAO] [UDMA1] [UDMA2] [UDMA3] [UDMA4]  $[CDMA5]$ 

## SMART Monitoring [Auto]

开启或关闭自动检测、分析、报告技术 (Smart Monitoring, Analysis, and Reporting Technology)。设置值有: [Auto] [Disabled] [Enabled]。

## 32Bit Data Transfer [Disabled]

开启或关闭 32 位数据传输功能。设置值有: [Disab1cd] [Enab1cd]。

# 2.3.5 IDE 设备设置 (IDE Configuration)

本菜单让您设置或更改 IDE 设备的相关设置。请洗择您想要的项目并按 <Enter> 键来讲行各项设备的设置。

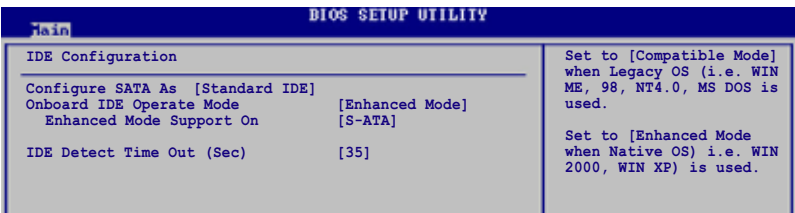

## Configure SATA As [Standard IDE]

本项目用来设置 Seria1 ATA 硬件设备的相关设置。

其中, Advanced Host Controller Interface(AHCI)模式可计主板内置 的储存驱动程序开启高级 Scrial ATA 功能, 由于让驱动程序以内部最佳化 命令顺序的方式,来增进在随机工作覆载状况下的储存性能表现。

如果您想如同一般 para11c1 ATA 接口硬盘般使用您的 Seria1 ATA 硬 盘, 则请洗择 [Standard IDE] 洗项。

## Onboard IDF Operate Mode [Fnhanced Mode]

本项目因应用户操作系统的不同而设计、若您使用较旧的操作系统、例 如 MS-DOS、Windows 98SE/ME 等, 请设为 [Compatible Mode]; 而使用 Windows 2000/XP 或升级的操作系统, 请设为 [Enhanced Mode]。设置值 有: [Disab1ed] [Compatib1e Mode] [Enhanced Mode]。

#### Enhanced Mode Support On [S-ATA]

本项目缺省值为 [S-ATA], 此设置值可让您在使用较新的操作系统 时,同时使用串行 ATA 与并行 ATA 设备, 建议您保持此缺省值来维持 系统的稳定性; 若您欲在此模式下, 以较旧的操作系统, 例如: M S -DOS、Windows 98SE/ME 等, 使用并行 ATA 设备, 只有在没有安装任何 串行 ATA 设备的情况下, 仍可正常运行。

而「P-ATA+S-ATA] 与 [P-ATA] 项目为特殊选项, 只能玩家使用, 若 您使用这些项目而发生兼容性的问题, 请调回缺省值 [S-ATA]。

设置值有: [P-ATA+S-ATA] [S-ATA] [P-ATA]。

#### IDE Detect Time Out [35]

本项目用来选择自动检测 ATA/ATAPI 设备的等待时间。设置值有: [0]  $\begin{bmatrix} 5 \end{bmatrix}$   $\begin{bmatrix} 10 \end{bmatrix}$   $\begin{bmatrix} 15 \end{bmatrix}$   $\begin{bmatrix} 20 \end{bmatrix}$   $\begin{bmatrix} 25 \end{bmatrix}$   $\begin{bmatrix} 30 \end{bmatrix}$   $\begin{bmatrix} 35 \end{bmatrix}$ 

# 2.3.6 系统信息 (System Information)

本菜单可自动检测系统的 BIOS 版本、处理器与内存相关数据。

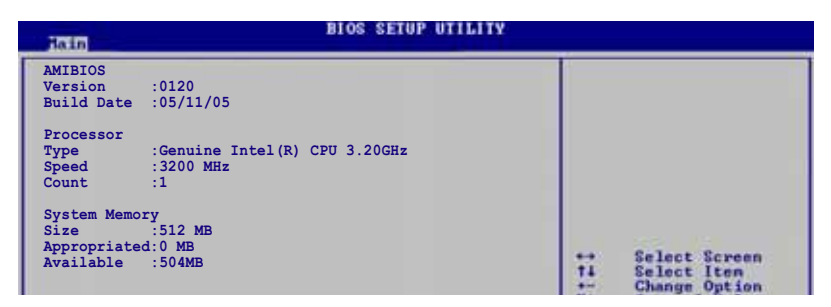

### AMI BIOS

本项目显示目前所使用的 BIOS 程序数据。

#### Processor

本项目显示目前所使用的中央处理器。

### System Memory

本项目显示目前所使用的内存条容量。

# 2.4 高级菜单 (Advanced menu)

高级菜单可让您改变中央处理器与其他系统设备的细部设置。

注意! 在您设置本高级菜单的设置时, 不正确的数值将导致系统 损毁。

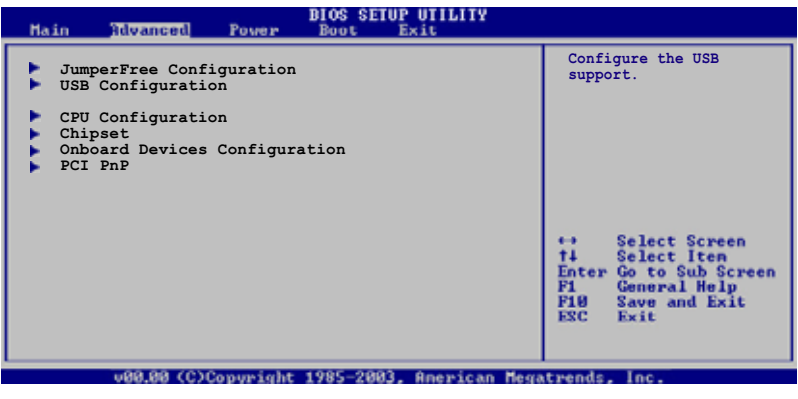

# 2.4.1 JumperFree 设置 (JumperFree Configuration)

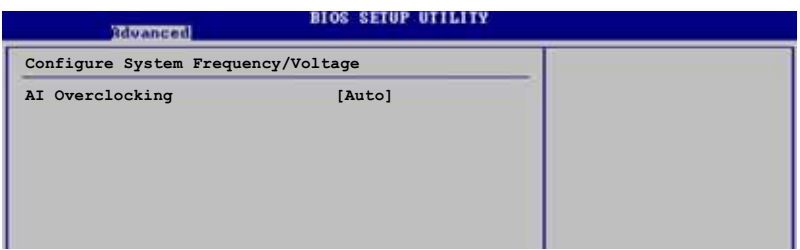

## AI Overclocking [Auto]

本项目可满足您对于中央处理器超频的渴望, 提供预先设置好的超频比 率, 您只需洗择设置值即可超频。设置值有: [Manua1] [Standard] 。

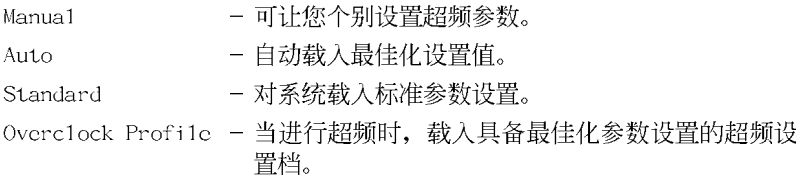

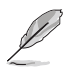

以下的项目只有在 AI Overclocking 项目设置为 [Manua1] 时才 会出现。

#### CPU Frequency [XXX] (数值自动检测)

本项目指定从时钟生成器所生成的频率数值, 送至系统总线与 PCI 总 线。中央处理器的运行时钟频率(CPU Speed)是由倍频与外频相乘而得。 本项目的数值由 BIOS 程序自动检测而得, 也可以使用「+」或「-」按键来 调整。数值更改的范围由 100 至 400 MIz。

#### FSB/CPU External Frequency Synchronization

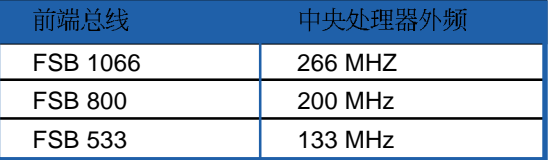

#### DRAM Frequency [Auto]

本项目可让您指定 DDR2 内存的运行频率。设置值有: [Auto] [DDR2- $533$ MIIz [DDR2-667MIIz]

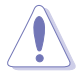

选择过高的 DRAM 频率将可能导致系统不稳的状况发生。若发生 这类状况,请将设置值调整回缺省值。

## PCT Express Erequency [Auto]

本项目可计您指定 PCI Express 运行频率。本项目的缺省值为 [Auto]。 设置值有: [Auto] [90]...[150]。

## PCI Clock Synchronization Mode [To PCI Express]

本项目可让您同步 PCI、PCI Express 与 CPU 的运行频率。设置值有: [To PCI Express] [Fixed 33.3MHz] [Fixed 36.3MHz] [Fixed 40.0MHz].

## CPU VCore Voltage [Auto]

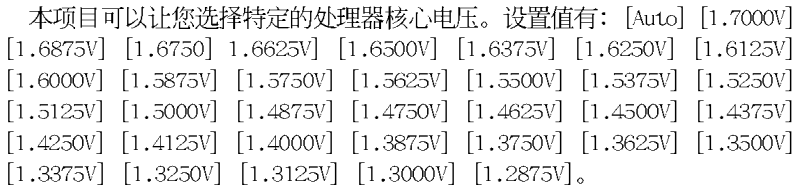

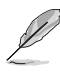

- 设置过高的 CPU Vcore 电压将可能导致 CPU 的损坏与系统的 不稳。若这种情形发生,请将设置调整回缺省值。
- · 以下的项目只有在 AI Overclocking 项目设置为 [Overclocking Profile] 时才会出现。

## Overclock Options [Overclock 5%]

本项目可以让您通过既有的缺省值进行超频。设置值有: [Overclock 5%] [Overclock 10%] [Overclock 15%] [Overclock 20%] [Overclock 30%].

# 2.4.2 USB 设备设置 (USB Configuration)

本菜单可让您更改 USB 设备的各项相关设置。

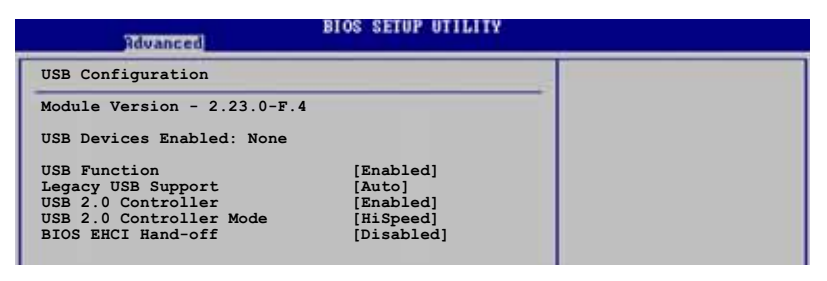

在 USB Devices Enab1ed 项目中会显示自动检测到的设备。若无 连接任何设备, 则会显示 None 。

## USB Eunction [Enabled]

本项目用来启动或关闭 USB 功能。设置值有: [Disab1cd] [Enab1cd]。

## Legacy USB Support [Auto]

本项目用来启动或关闭支持 USB 设备功能。当设置为缺省值 [Auto] 时,系统可以在开机时便自动检测是否有 USB 设备存在, 若是, 则启动 USB 控制器; 反之则不会启动。但是若您将本项目设置为 [Disab1cd] 时, 那么无论是否存在 USB 设备, 系统内的 USB 控制器都处于关闭状态。设置 值有: [Disab1ed] [Enab1ed] [Auto]。

## USB 2.0 Controller [Fnabled]

本项目用来启动或关闭 USB 2.0 控制器。设置值有: [Diab1ed]  $[End]_0$ 

## USB 2.0 Controller Mode [HiSpeed]

本项目可让您将 USB 2.0 控制器设置处于 IIiSpeed(480 Mbps) 或 Fu11 Speed(12 Mbps)。设置值有: [IIiSpeed] [Fu11 Speed]。

## BIOS EHCI Hand-off [Disabled]

本项目可让您开启当操作系统没有 EICI hand-off 功能时, 针对该功能 的支持。设置值有: [Enab1ed] [Disab1ed]。

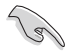

若您有在 Windows 操作系统下使用 USB 设备, 则请勿关闭 BIOS EICI IIand-off 洗项。

# 2.4.3 处理器设置 (CPU Configuration)

从本项目可得知中央处理器的各项信息与更改中央处理器的相关设置。

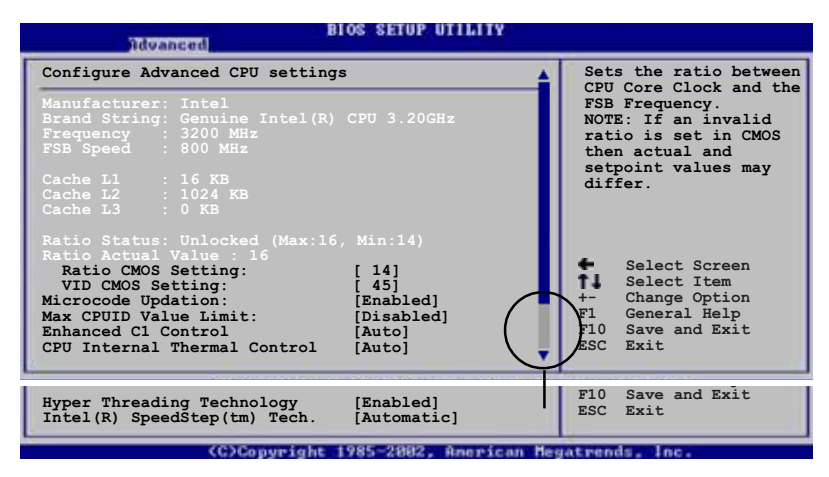

## CPU Lock Free [Auto]

本项目可让您调整 CPU 的倍频至 14x。若将本项目设置为 [Auto] 则可 让主板在您提高外部 FSB 设置值时自动降低 CPU 的倍频设置值。本项目只 有在您安装有支持 CPU Lock Free 功能的处理器时才会出现。设置值有: [Auto] [Disab1ed] [Enab1ed].

## Ratio CMOS Setting [14]

本项目用来设置处理器核心时钟与前端总线频率的比率。本项目的缺省 值会由 BIOS 程序自动检测而得,也可以使用 「+」或 「-」按键来调整。

#### VID CMOS Setting [45]

本项目用来设置中央处理器的 VID CMOS 设置值。本项目的缺省值会由 BIOS 程序自动检测而得, 也可以使用「+」或「-」按键来调整。

## Microcode Updation [Enabled]

本洗项用以开启或关闭 Microcode Updation 功能。设置值有: [Disab1ed] [Enab1ed]

## Max CPUID Value Limit [Disabled]

当您欲使用不支持延伸的 CPUID 功能的操作系统时, 请将本项目设为 [Enab1ed]。设置值有: [Disab1ed] [Enab1ed]。

### Execute Disabled Function [Disabled]

开启或关闭关闭运行功能。本选项只有当您安装有支持关闭运行功能的 处理器时才会出现。设置值有: [Disab1cd] [Enab1cd]。

## Enhanced C1 Control [Auto]

当设置为 [Auto], BIOS 程序会自动检查处理器对启动支持 CIE 的兼容 性。在 CIE 模式下, 当系统在闲置状态时, 处理器的电源使用量会降低。 设置值有: [Auto] [Disab1ed]。

## CPU Internal Thermal Control [Auto]

本项目用来关闭或设置自动启动中央处理器内部温度控制功能。设置值 有: [Auto] [Disab1cd]。

## Hyper Threading Technology [Enabled]

本项目用来关闭或设置处理器的 Ilyper Threading 功能。设置值有: [Disab1cd] [Enab1cd]。本项目仅支持具备超线程(Ilvper-Threading) 技 术的 Intel Pentium 4 处理器。

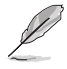

以下的选项只有在您安装支持 Inte1 增强 SpeedStep 技术 (EIST) 的 Intel Pentium CPU 时才会出现。

### Intel(R) SpeedStep Technology [Automatic]

本项目可以让您使用 Inte1 增强 SpeedStep 技术。当设置为 [Automatic], 则您可以在操作系统中, 通过使用 EIST 功能来调整系统电 源设置。

若是您不想要使用 EIST 功能, 则请将本洗项设置为 [Disab1cd] 。 设置值有: [Automatic] [Disabled]。

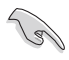

1. 关于使用 EIST 功能的介绍, 请参考附录中的说明。 2. 本主板中包含有支持 EIST 功能的 BIOS 文件。

# 2.4.4 芯片设置 (Chipset)

本菜单可让您更改芯片组的高级设置,请洗择所需设置的项目并按一 下 <Enter> 键以显示子菜单项目。

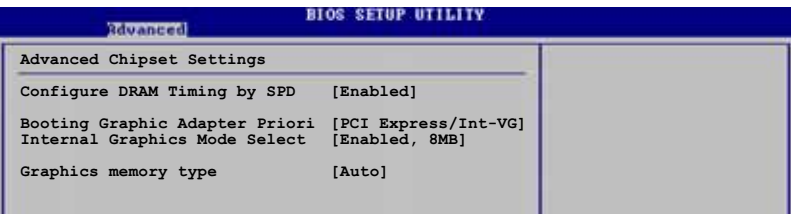

#### Advanced Chipset Settings

#### Configure DRAM Timing by SPD [Enabled]

当设置为 [Enab1ed] 时, 本项目经由读取内存条的 SPD (Seria1 Presence Detect)芯片的内容来设置最佳化的速度控制。当设置为 [Disab1cd] 时, 您可以通过次项目手动设置内存条的最佳化速度。设置值 有: [Disab1cd] [Enab1cd]。

#### DRAM CAS# Latency [5 Clocks]

本项目用于控制在 SDRAM 送出读取命令和实际上数据开始动作时间的 周期时间。建议您使用缺省值以保持系统的稳定。设置值有: [6 C1ocks]  $\begin{bmatrix} 5 \text{ C1ocks} \end{bmatrix}$   $\begin{bmatrix} 4 \text{ C1ocks} \end{bmatrix}$   $\begin{bmatrix} 3 \text{ C1ocks} \end{bmatrix}$ 

#### DRAM RAS# Precharge [4 Clocks]

这个项目用来控制当 SDRAM 送出 Precharge 命令后, 多少时间内 不得再送出命令。建议您使用缺省值以保持系统的稳定。设置值有:  $\begin{bmatrix} 2 \text{ C1ocks} \end{bmatrix}$   $\begin{bmatrix} 3 \text{ C1ocks} \end{bmatrix}$   $\begin{bmatrix} 4 \text{ C1ocks} \end{bmatrix}$   $\begin{bmatrix} 5 \text{ C1ocks} \end{bmatrix}$   $\begin{bmatrix} 6 \text{ C1ocks} \end{bmatrix}$ 

#### DRAM RAS# to CAS# Delay [4 Clocks]

这个项目用来控制 SDRAM 送出启动命令和实际上开始读/写命令这两 者间的周期时间。建议您使用缺省值以保持系统的稳定。设置值有: [2 Clocks] [3 Clocks] [4 Clocks] [5 Clocks] [6 Clocks].

#### DRAM RAS# Active to Precharge Delay [15 Clocks]

这个项目用来控制提供给 SDRAM 参数使用的 SDRAM 时钟周期数。设 置值有: [1 Clocks] [2 Clocks]~[18 Clocks]。

#### DRAM Write Recovery Time [4 Clocks]

设置 DRAM 的写入恢复时间。设置值有: [2 Clocks] [3 Clocks] [4  $Clocks$   $\overline{5}$   $Clocks$   $\overline{6}$   $Clocks$ ,

#### Booting Graphic Adapter Priority [PCI Express/Int-VGA]

本项目用来设置作为优先使用的绘图显示控制器。设置值有: [Interna1 VGA] [PC1 Express/Int-VGA] [PC1 Express/PC1] [PC1/PC1 Express] [PC1/  $Int-VGA$ <sub>a</sub>

## Internal Graphics Mode Select [Enabled, 8MB]

本项目可用来选择系统内存可为内置显示设备所使用的容量。设置值有 : [Disabled] [Enabled, 1MB] [Enabled, 8MB].

#### Graphics memory type [Auto]

本项目可用来设置视频内存类型。设置值有: [Auto] [DVMT] [FIX]  $[DVMT + FIX]_{\alpha}$ 

# 2.4.5 内置设备设置 (OnBoard Devices Configuration)

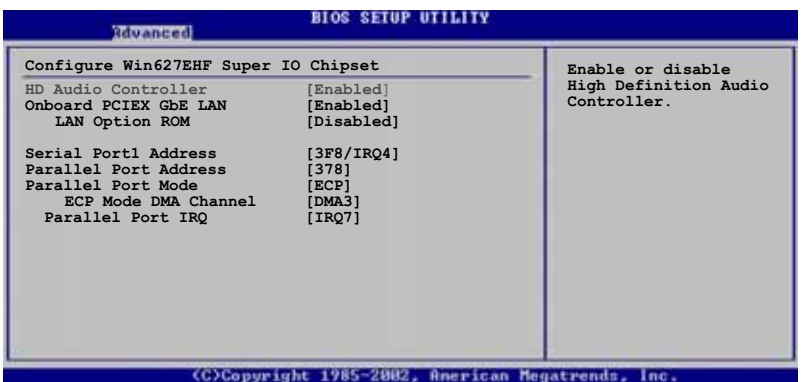

#### HD Audio Controller [Enabled]

本项目用来启动或关闭支持高保真音频 (high-definition) 编解码芯片 (Codec) 功能。设置值有: [Enab1ed] [Disab1ed]。

#### OnBoard PCIEX GbE LAN [Enabled]

本项目用来启动或关闭内置的 PCI Express Gigabit LAN 网络控制器。 设置值有: [Disab1cd] [Enab1cd]。

#### LAN Option ROM [Disabled]

本项目需将 OnBoard PCIEX GbE LAN 项目设置为 [Enab1ed] 才会出 现。这个项目用于启用或关闭主板内置网络控制器的随洗内存(Option ROM) 功能。设置值有: [Disab1cd] [Enab1cd]。

#### Serial Port1 Address [3F8/IR04]

本项目可以设置串口 COM 1 的地址。设置值有: [Disab1cd] [3F8/IRQ4]  $[2F8/IRQ3]$   $[3E8/IRQ4]$   $[2E8/IRQ3]$ 

### Parallel Port Address [378]

本项目可让您选择并口所使用的地址。设置值有: [Disab1cd] [378]  $[278]$   $[3BC]$ <sub>0</sub>

#### Parallel Port Mode [ECP]

本项目用来设置 Para11c1 Port 的模式。设置值有: [Norma1] [Bidirectional] [EPP] [ECP]

#### ECP Mode DMA Channel [DMA3]

当 Parallel Port Mode 设置为 [ECP] 时本项目才会出现。本项目用 来设置 Para11c1 Port ECP DMA。设置值有: [DMA0] [DMA1] [DMA3]。

#### EPP Version [1.9]

本项目可以选择 Para11c1 Port 的 EPP 版本。本选项只有在 Parallel Port Mode 设置为 EPP 时才会出现。设置值有: [1.9] [1.  $7\degree$ 

#### Parallel Port IRQ [IRQ7] 设置值有: [IRQ5] [IRQ7]。

# 2.4.6 PCI 即插即用设备 (PCI PnP)

本菜单可让您更改 PCI/PnP 设备的高级设置, 其包含了供 PCI/PnP 设备 所使用的 IRQ 地址与 DMA 通道资源与内存区块大小设置。

> 注意! 在您进行本高级菜单的设置时, 不正确的数值将导致系统 损毁。

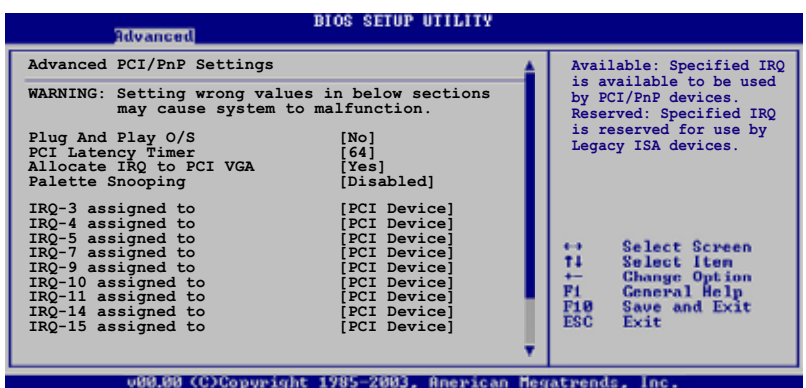

### Plug and Play 0/S [No]

当设为 [No], BIOS 程序会自行调整所有设备的相关设置。若您安装了支 持即插即用功能的操作系统, 请设为 [Yes]。设置值有: [No] [Yes]。

## PCI Latency Timer [64]

本项目可让您选择 PCI 信号计时器的延迟时间。设置值有: [32] [64]  $[96]$   $[128]$   $[160]$   $[192]$   $[224]$   $[248]$ 

#### Allocate IRQ to PCI VGA [Yes]

本项目可让您决定是否自行指定 PCI 接口显卡的 IRQ 中断地址。当设置 为 [Yse], 您可以通过 BIOS 程序自行指定 PCI 接口显卡的 IRQ 中断地 址。设置值有: [No] [Yes]。

#### Palette Snooping [Disabled]

有一些非标准结构的显卡, 如 MPEG 或是图形加速卡, 也许会有运行不正 常的情况发生。将这个项目设置在 [Enab1ed] 可以改善这个问题。如果您 使用的是标准 VGA 显卡, 那么请保留缺省值 [Disabled]。设置值有; [Disabled] [Enabled].

#### TRO-xx assigned to FPCI Devicel

当设置为 [PCI Device], 指定的 IRQ 地址可以让 PCI/PnP 硬件设备使 用。当设置为 [Reserved], IRQ 地址会保留给 ISA 硬件设备使用。设置值 有: [PCI Device] [Reserved]。

# 2.5 电源管理 (Power menu)

本菜单可计您调整高级电源管理(APM)的设置。

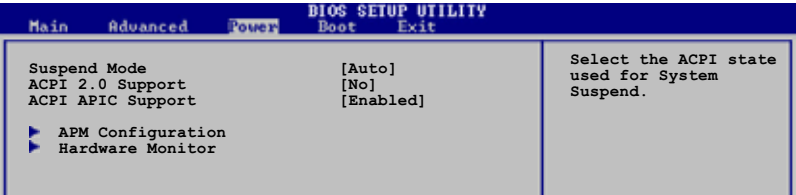

# 2.5.1 Suspend Mode [Auto]

本项目用来洗择系统节电功能。设置值有: [S1 (POS) on1y] [S3 on1y]  $[Aut<sub>o</sub>]$ <sub> $\overline{a}$ </sub>

# 2.5.2 ACPI 2.0 Support [No]

本项目可计您开启或关闭 ACPI 2.0 支持模式。设置值有: [No] [Yes]。

# 2.5.3 ACPI APIC Support [Enabled]

本项目可计您决定是否增加 ACPI APIC 表单至 RSDT 指示清单。 设置值 有: [Disab1cd] [Enab1cd]。

# 2.5.4 高级电源管理设置 (APM Configuration)

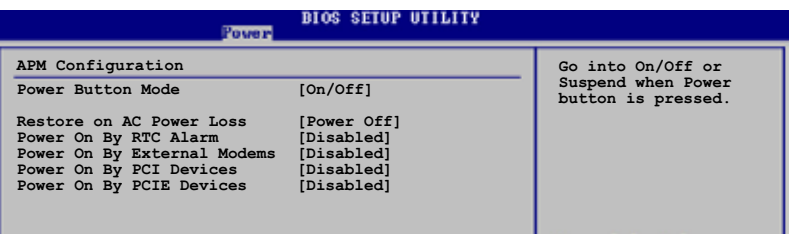

### Power Button Mode [On/Off]

本项目用来设置在按下电源开关时, 是将系统关机或是进入睡眠状态。 设置值有: [On/Off] [Suspend]。

#### Restore on AC Power Loss [Power Off]

若设置为 [Power Off], 则当系统在电源中断之后电源将维持关闭状态。 若设置为 [Power On], 当系统在电源中断之后重新开启。若设置为 [Last Statel, 会将系统设置恢复到电源未中断之前的状态。设置值有: [Power Off] [Power On] [Last State]。

### Power On By RTC Alarm [Disabled]

本项目让您开启或关闭实时时钟 (RTC) 唤醒功能, 当您设为 [Enab1cd] 时, 将出现 RTC Alarm Date、RTC Alarm Hour、RTC Alarm Minute 与 RTC Alarm Second 子项目, 您可自行设置时间让系统自动开机。设置值有: [Disabled] [Enabled]

#### Power On By External Modems [Disabled]

当电脑在软关机状态下, 调制解调器接收到信号时, 设置为 [Enab1cd] 则系统重新开启; 设置为 [Disab1ed] 时, 则是关闭这项功能。设置值有: [Disabled] [Enabled].

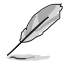

要注意的是, 电脑及应用软件必须在全动力状态下才能接收跟传 递信号, 因此, 接收到第一个信号而刚启动电脑时可能无法成功 传递信息。当电脑软关机时关闭外接调制解调器再打开也可能会 引起一串启始动作导致系统电源启动。
### Power On By PCI Devices [Disabled]

当本项目设置为 [Enab1ed] 时, 您可以使用 PCI 接口的网卡或调制解调 器扩充卡来开机。要使用本功能, ATX 电源必须可以提供至少 1 安培的电 流及 +5VSB 的电压。设置值有: [Disab1ed] [Enab1ed]。

### Power On By PCIE Devices [Disabled]

设置为 [Enab1cd] 时, 您可以使用 PCI Express 设备来开机。要使用本 功能, ATX 电源必须可以提供至少 1 安培的电流及 +5VSB 的电压。设置 值有: [Disab1cd] [Enab1cd]。

## 2.5.5 系统监控功能 (Hardware Monitor)

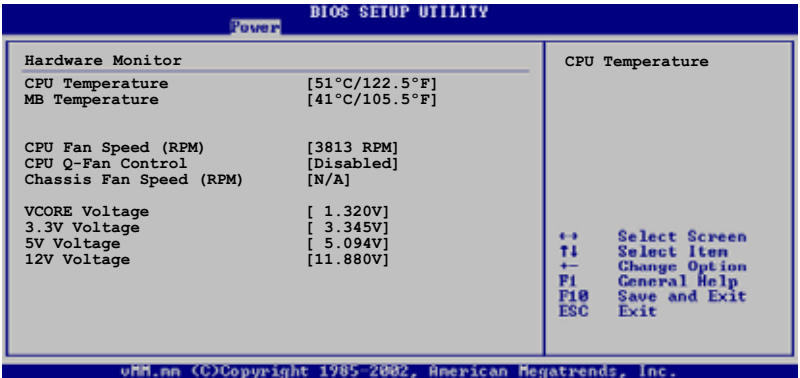

### CPU Temperature [xxx°C/xxx°F] MB Temperature [xxx°C/xxx°F]

本系列主板具备了中央处理器以及主板的温度探测器, 可自动检测并显 示目前主板与处理器的温度。

### CPU Fan Speed [xxxxRPM] or [N/A]

为了避免系统因为过热而造成损坏,本系列主板备有中央处理器风扇的 转速 RPM (Rotations Per Minute) 监控, 所有的风扇都设置了转速安全范 围。一日风扇转速低于安全范围。华硕智能型主板就会发出警讯。通知用 户注意。若风扇并未与主板连接, 则该项目就会显示为 [N/A]。

### CPU Q-Fan Control [Disabled]

本项目用来启动或关闭 ASUS Q-Fan 功能, ASUS Q-Fan 能视个人的需 求, 来为系统调整适合的风扇速率。当本项目为 [Enab1cd] 时, Fan Speed Ratio 项目就会出现。设置值有: [Disab1ed] [Enab1ed]。

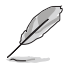

CPU Q-Fan Mode 与 CPU Fan Profile Mode 项目只有在 ASUS Q-Fan Control 设置为 [Enab1cd] 时才会出现。

### CPU Fan Profile Mode [Optimal]

本项目用来设置 CPU Q-Fan 适当的性能等级。设置为 [Optima1 Mode] 可以获得最佳的设置, 让风扇运转较为安静。设置为 [Performance Mode] 可以在较重的系统负荷下仍能获得稳定的速度。设置为 [Si1cnt Mode] 将 风扇速度提升到最大值,并拥有最安静的运行环境。设置值有: [Optima1] [Silent Mode] [Performance Mode]。

### Chassis Fan Speed [xxxxRPM] or [N/A]

为了避免系统因为过热而造成损坏。本系列主板备有机箱风扇的转速 RPM (Rotations Per Minute) 监控, 所有的风扇都设置了转速安全范围, 一旦风扇转速低于安全范围, 华硕智能型主板就会发出警讯, 通知用户注 意。若是风扇没有连接至机箱, 本选项会显示 N/A。设置值有: [Ignored]  $\left[\begin{matrix}$  XXXRPM  $\end{matrix}\right]$   $\left[\begin{matrix}$   $\left[\begin{matrix}$   $\end{matrix}\right]$   $\left[\begin{matrix}$   $\end{matrix}\right]$   $\left[\begin{matrix}$   $\end{matrix}\right]$   $\left[\begin{matrix}$   $\end{matrix}\right]$   $\left[\begin{matrix}$   $\end{matrix}\right]$   $\left[\begin{matrix}$   $\end{matrix}\right]$   $\left[\begin{matrix}$   $\end{matrix}\right]$   $\left[\begin{matrix}$   $\end{matrix}\right]$   $\left[\begin{matrix}$   $\end{matrix}\right]$   $\left[\$ 

### VCORE Voltage, 3.3V Voltage, 5V Voltage, 12V Voltage

本系列主板具有电压监视的功能, 用来确保主板以及 CPU 接受正确的电 压,以及稳定的电流供应。

## 2.6 启动菜单 (Boot menu)

本菜单可让您改变系统启动设备与相关功能。

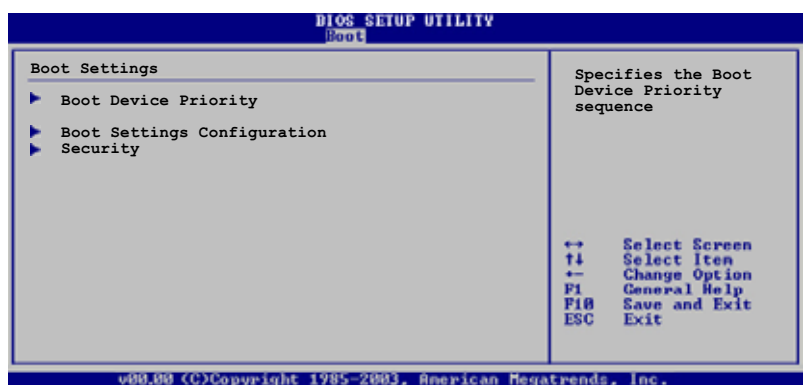

## 2.6.1 启动设备顺序 (Boot Device Priority)

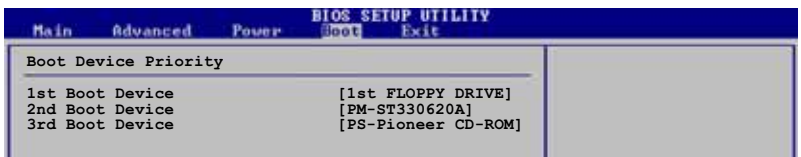

### 1st-xxth Boot Device [1st Floopy Drive]

本项目计您自行洗择开机磁盘并排列开机设备顺序。依照 1st、2nd、3rd 顺序分别代表其开机设备顺序。而设备的名称将因使用的硬件设备不同而 有所差异。设置值有: [xxxxx Drive] [Disab1ed]。

### 2.6.2 启动选项设置 (Boot Settings Configuration)

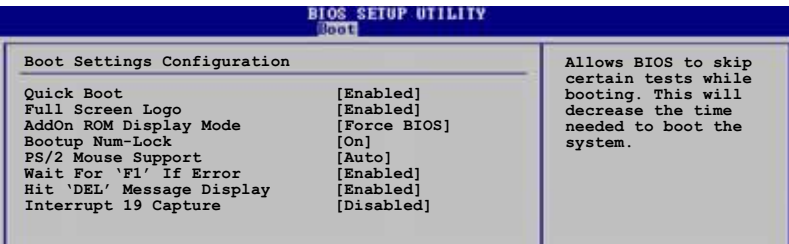

### Quick Boot [Fnabled]

本项目可让您决定是否要略过主板的自我测试功能(POST), 开启本项 目将可加速开机的时间。当设置为 [Disab1ed] 时, BIOS 程序会运行所有 的自我测试功能。设置值有: [Disab1cd] [Enab1cd]。

### Full Screen Logo [Enabled]

若您要使用个人化开机画面, 请将本项目设置为启用 [Enab1c]。设置值 有: [Disab1ed] [Enab1ed]。

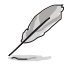

如果您欲使用华硕 MyLogo™ 功能, 请务必将 Fu11 Screen Logo 项目设置为 [Enab1ed]。

### Add On ROM Display Mode [Force BIOS]

本项目计您设置洗购设备固件程序的显示模式。设置值有: [Force BIOS] [Keep Current]。

### Bootup Num-Lock [On]

本项目计您设置在开机时 NumLock 键是否自动启动。设置值有: [Off]  $[On]$ <sub>o</sub>

### PS/2 Mouse Support [Auto]

本项目可让您开启或关闭支持 PS/2 鼠标功能。设置值有: [Disab1cd] [Enab1cd] [Auto].

### Wait for 'F1' If Error [Enabled]

当您将本项目设为 [Enab1cd], 那么系统在开机过程出现错误信息时, 将 会等待您按下「F11 键确认才会继续进行开机程序。设置值有: [Disab1cd]  $[End1cd]$ 

### Hit 'DEL' Message Display [Enabled]

当您将本项目设为 [Enab1cd] 时, 系统在开机过程中会出现 「Press DEL to run Sctup」信息。设置值有: [Disab1cd] [Enab1cd]。

### Interrupt 19 Capture [Disabled]

当您使用某些 PCI 扩展卡有内置固件程序 (例如: SCSI 扩展卡), 如果 有需要通过 Interrupt 19 启动, 则请将本项目设为 [Enab1ed]。设置值 有: [Disab1ed] [Enab1ed]。

### 2.6.3 安全性菜单 (Security)

本菜单可让您改变系统安全设置。

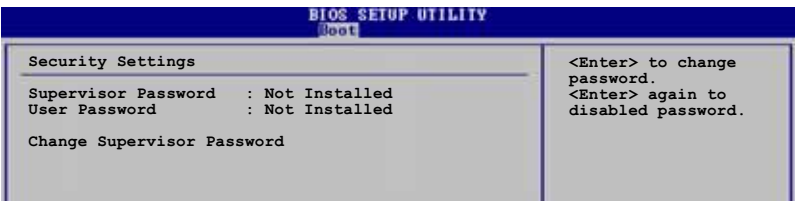

### Change Supervisor Password (更改系统管理员密码)

本项目是用于更改系统管理员密码。本项目的运行状态会于画面上方以 淡灰色显示。缺省值为 Not Installed。当您设置密码后,则此项目会显示 Installed.

请依照以下步骤设置系统管理员密码 (Supervisor Password):

- 1. 选择 Change Supervisor Password 项目并按下 <Enter>。
- 2. 于 Enter Password 窗口出现时, 输入欲设置的密码, 可以是六个字节 内的英文、数字与符号, 输入完成按下 <Enter>。
- 3. 按下 <Enter> 后 Confirm Password 窗口会再次出现, 再一次输入密 码以确认密码正确。密码确认无误时,系统会出现 Password Installed. 信息, 代表密码设置完成。若出现 Password do not match! 信息,代表于密码确认时输入错误,请重新输入一次。此时画面上方的 Supervisor Password 项目会显示 Installed。

若要更改系统管理员的密码,请依照上述程序再运行一次密码设置。

若要清除系统管理员密码, 请洗择 Change Supervisor Word, 并于 Enter Password 窗口出现时, 直接按下 <Enter>, 系统会出现 Password uninstalled. 信息, 代表密码已经清除。

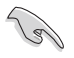

若您忘记设置的 BIOS 密码, 可以采用清除 CMOS 实时钟 (RTC) 内存。请参阅「2.6 跳线选择区」一节取得更多信息。

当您设置系统管理者密码之后,会出现下列选项计您更改其他安全方面 的设置。

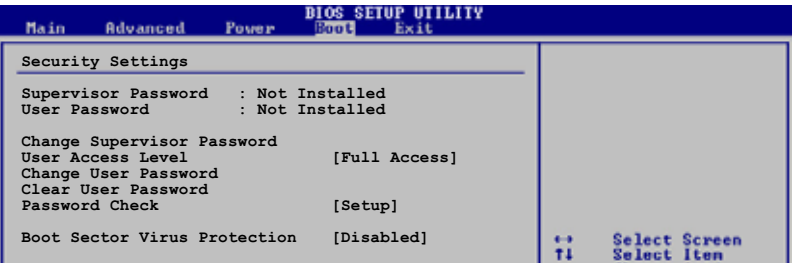

### User Access Level [Full Access]

当您设置系统管理员密码后。本项目将会出现。本项目可让您洗择 BIOS 程序存取限制权限等级,若用户没有输入系统管理员密码,则需依照权限 等级存取 BIOS 程序。设置值有: [No Access] [View On1y] [Limited] [Fu11 Access]

No Access 用户无法存取 BIOS 程序。

允许用户读取 BIOS 程序但无法更改任何项目。 View Only

l imited 允许用户仅能存取 B10S 程序的某些项目。例如: 系统时 间。

Full Access 允许用户存取完整的 BIOS 程序。

### Change User Password (更改用户密码)

本项目是用于更改用户密码,运行状态会于画面上方以淡灰色显示,缺 省值为 Not Installed。当您设置密码后, 则此项目会显示 Installed。

设置用户密码 (Eser Password):

- 1. 选择 Change User Password 项目并按下 [Enter]。
- 2. 在 Enter Password 窗口出现时,请输入欲设置的密码,可以是六个字 节内的英文、数字与符号。输入完成按下「Enter]。
- 3. 接著会再出现 Confirm Password 窗口, 再一次输入密码以确认密码正 确。密码确认无误时, 系统会出现 Password Installed. 信息, 代表密 码设置完成。若出现 Password do not match! 信息, 代表干密码确认 时输入错误, 请重新输入一次。此时画面上方的 User Password 项目会 显示 Installed。

若要更改用户的密码,请依照上述程序再运行一次密码设置。

若要清除密码, 请再洗择 Change User Word, 并于 Enter Password 窗 口出现时, 直接按下 [Enter], 系统会出现 Password uninstalled. 信 息,代表密码已经清除。

### Clear User Password (清除用户密码)

本项目可让您清除用户密码。

### Password Check [Setup]

当您将本项目设为 [Setup], BIOS 程序会干用户讲入 BIOS 程序设置画面 时,要求输入用户密码。若设为 [A1ways] 时, BIOS 程序会在开机过程亦要 用户输入密码。设置值有: [Setup] [A1ways]。

## 2.7 离开 BIOS 程序 (Exit menu)

本菜单可计您读取 BIOS 程序出厂缺省值与离开 BIOS 程序。

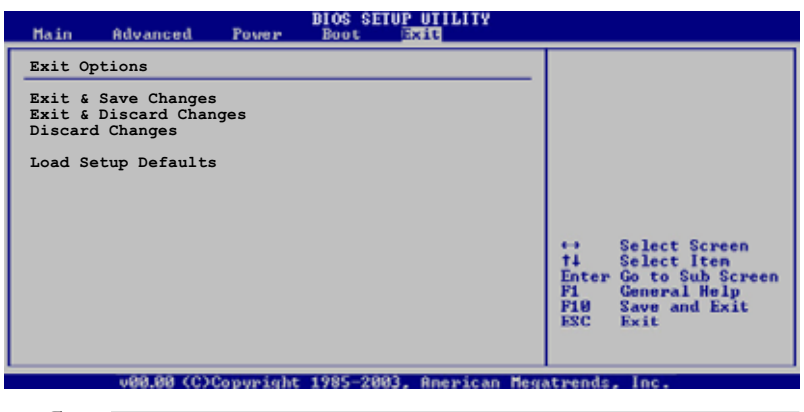

按下 <Esc> 键并不会立即离开 BIOS 程序, 要从此菜单上选择 适当的项目, 或按下 <F10> 键才会离开 BIOS 程序。

### Exit & Save Changes

当您调整 BIOS 设置完成后, 请洗择本项目以确认所有设置值存入 CMOS 内存内。按下<Enter>键后将出现一个询问窗口, 选择 [Yes], 将设置 值存入 CMOS 内存并离开 BIOS 设置程序; 若是选择 [No]. 则继续 BIOS 程 序设置。

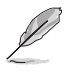

假如您想离开 BIOS 设置程序而不存储文件离开, 按下 <Esc> 键. B10S 设置程序立刻出现一个对话窗口询问您「Discard configuration changes and exit now? |, 洗择 [Yes] 不将设 置值存储文件并离开 BIOS 设置程序, 选择 [No] 则继续 BIOS 程序设置。

### Exit & Discard Changes

若您想放弃所有设置, 并离开 BIOS 设置程序, 请将高亮度洗项移到此 处, 按下<Enter> 键, 即出现询问对话窗, 选择 [OK], 不将设置值存入 CMOS 内存并离开 B10S 设置程序, 先前所做的设置全部无效; 若是选择 [Cance1], 回到 BIOS 设置程序。

#### Discard Changes

若您想放弃所有设置, 将所有设置值恢复原先 BIOS 设置值, 请洗择本项 目并按下<Fnter> 键, 即出现询问窗口, 选择 [OK], 将所有设置值改为 出原来设置值, 并继续 BIOS 程序设置; 若是选择 [Cance1], 则继续 BIOS 程序设置,本次修改过的设置仍然存在。

### Load Setup Defaults

若您想放弃所有设置, 将所有设置值改为出厂缺省值, 您可以在任何一 个菜单按下 <F5>, 或是洗择本项目并按下 <Enter> 键, 即出现询问窗 □,洗择「Yes],将所有设置值改为出厂缺省值,并继续 BIOS 程序设置; 若是选择 [No], 则继续 BIOS 程序设置。

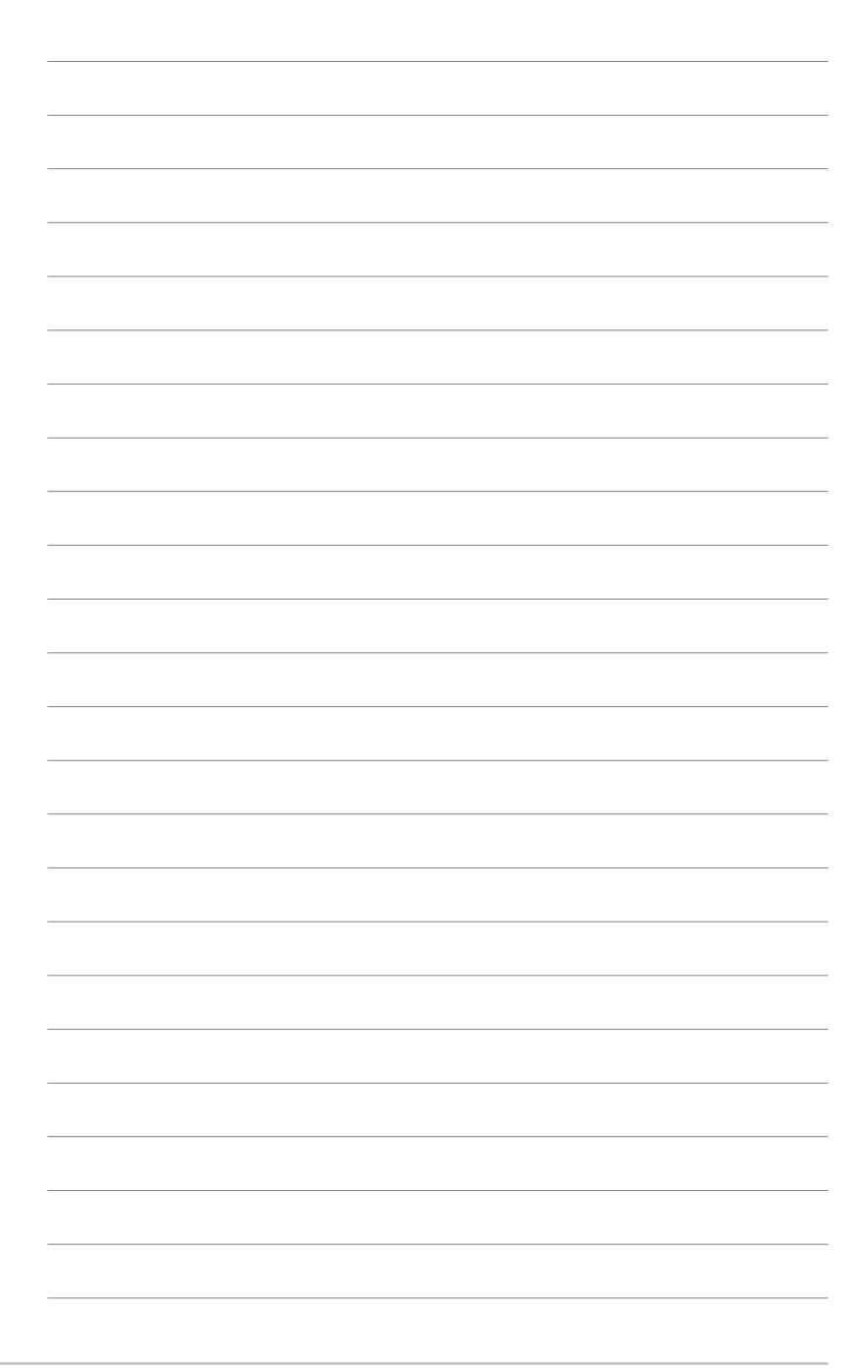

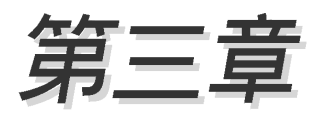

除了主板所需要的设备驱动程序之外, 华 硕驱动程序及应用程序光盘尚提供许多方便 实用, 甚至是独家开发的软件供华硕爱好者 使用。本章节描述华硕驱动程序及应用程序 光盘中的内容。

# 软件支持

## 3.1 安装操作系统

本主板完全适用于 Microsoft Windows 2000/XP 操作系统 (OS, Operating System)。「永远使用最新版本的操作系统」并且不定时地升级 是让您的硬件配备得到最大工作效率的有效方法。

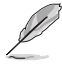

由于主板和周边硬件设备的选项设置繁多, 本章仅就软件的安装 程序供您参考。您也可以参阅您使用的操作系统说明文件以取得 更详尽的信息。

## 3.2 驱动程序及应用程序光盘信息

随货附赠的驱动程序及应用程序光盘包括了数个有用的软件和应用程 序。将它们安装到系统中可以强化主板的性能。

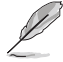

华硕驱动程序及应用程序光盘的内容会不定时地升级。但不另行 通知。如欲得知最新的信息, 请访问华硕的网站 http://www. asus.com.cn.

## 3.2.1 运行驱动程序及应用程序光盘

欲开始使用驱动程序及应用程序光盘, 仅需将光盘放入您的光驱中即 可。若您的系统已启动光驱「自动安插通知」的功能, 那么稍待一会儿光 盘会自动显示华硕欢迎窗口和软件安装菜单。

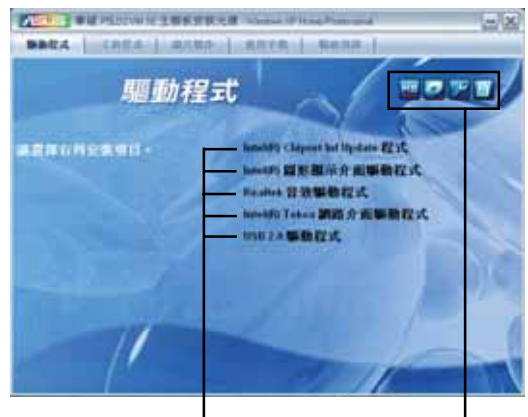

**点<del>洗安装</del>各项驱动程序 点洗图标以获得更多信息** 

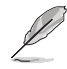

如果欢迎窗口并未自动出现, 那么您也可以到驱动程序及应用程 序光盘中的 BIN 文件夹里直接占洗 ASSETUP.EXE 主程序开启菜 单窗口。

### 3.2.2 驱动程序菜单 (Drivers menu)

在驱动程序菜单中会显示所有适用于本主板的硬件设备的驱动程序。系 统中所有的硬件设备皆需安装适当的驱动程序才能使用。

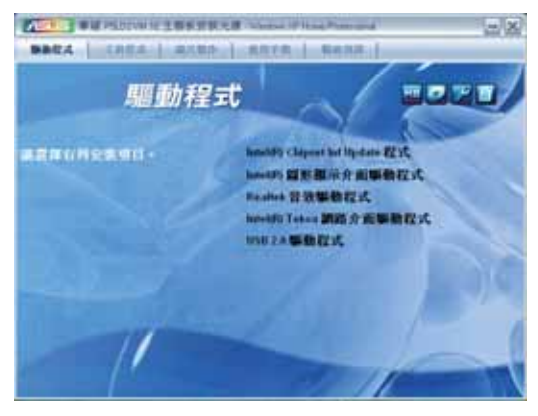

### Intel Chipset Inf Update 程序

本项目将会安装 Intel Chipset Inf Update 程序, 本驱动程序将会启动 本主板元件针对即插即用功能的支持。当您将本驱动程序安装至目标系统 后, 便可针对芯片组所支持的各项功能进行设置。

您可采用句含 interactive、si1ent、unattended pre1oad 在内的三种 模式进行本程序的安装。若采用 interactive 模式, 则在安装过程中, 会 要求用户讲行输入的工作; 而若是采用 si1ent 与 unattended pre1oad 模 式, 则在安装过程中不会要求用户进行输入。如欲取得进一步相关信息, 请参阅在线手册或 Readme 文件。

### Intel(R) 图形显示接口驱动程序

本项目将会安装 Intel® Graphics Media Accelerator 950 驱动程序。

### Realtek 音频驱动程序

点选本项目将会启动安装向导开始进行 Realtek ALC861 音频驱动程序与 应用程序的安装。当高保真音频连接面板设置为输出, 使用主声道音量控 制来调节音量。

### Intel伬 Tekoa 网络接□驱动程序

本项目将会安装 Intel(R) Tekoa 以太网驱动程序。

本项目将会安装 USB 2.0 驱动程序。

### 3.2.3 应用程序菜单 (Utilities menu)

软件菜单会列出所有可以在本主板上使用的应用程序和其他软件。其中 以高亭度文字显示的软件即表示适用于您的主板。您只需在这些软件名称 上以鼠标左键按一下即可开始进行该软件的安装动作。

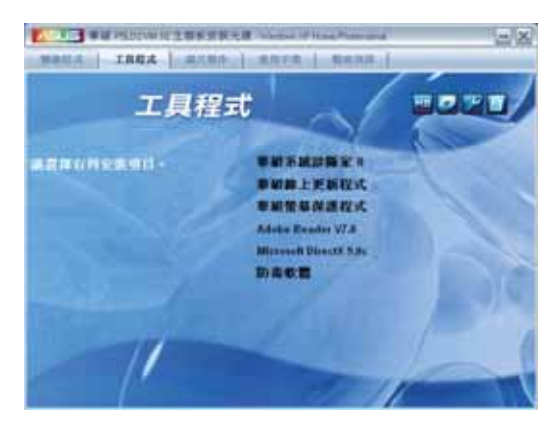

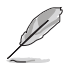

以上画面有可能升级, 请以随货附赠的驱动程序及应用程序光盘 的内容为主。

### 华硕系统诊断家 II (ASUS PC Probe II)

这个智能型的诊断程序可以监控风扇的转速、中央处理器的温度以及系统 的电压,并且会将所检测到的任何问题回报给您。这个绝佳辅助软件工具可 以帮助您的系统时时刻刻处在良好的操作环境中。

#### 华硕在线升级程序

利用 ASUS Live Update 可以计您从华硕公司的网站上下载并安装最新的 B10S。在使用华硕在线升级程序之前, 请确认您已经连上互联网, 否则系 统无法连接到华硕网站下载升级数据。请参考 2-8 页的说明。

#### 华硕屏幕保护程序

安装由华硕精心设计的屏幕保护程序。

### Adobe Acrobat Reader V7.0 浏览软件

安装 Adobe 公司的 Acrobat Reader V7.0 阅读程序以读取 PDF (Portab1e Document Format)格式的电子版用户手册。详细介绍请参考该程序的辅助 道明。

### 微软 DirectX 9.0c 驱动程序

点选本项目将会安装微软 DirectX 9.0c 驱动程序。

### 防毒软件

本项目将会安装光盘中所附的防毒软件。关于详细的信息请浏览在线支 持的说明。

### 3.2.4 用户手册菜单 (Manual Menu)

本菜单中提供有相关的技术支持的手册列表。请点选任一选项来开启用 户手册文件夹。

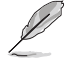

由于用户手册的文件是以 PDF 格式储存, 因此在您开启用户手 册文件前, 请先安装驱动程序与应用程序光盘中的 Adobe Acrobat Reader 浏览软件。

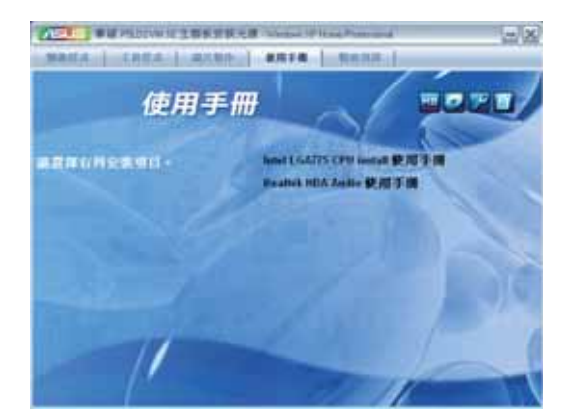

## 3.2.5 华硕的联络方式

按下「联络信息」索引标签会出现华硕电脑的联络信息。此外, 本手册 的封面内页也列出华硕的联络方式供您使用。

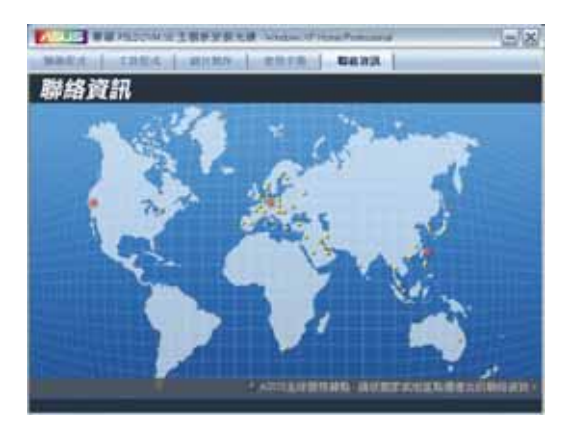